## ដំណាកកាលដាក់ពាក្យស្នើសុំសម្រាប់សស្សស្ ់ លាក្រោមណ្ឌលសក្សាធការសម្រាបដំណេរការនេ ការជើសរ ើ សសាលារៀនឆ ្ន ំ 2024-2025

## <span id="page-0-0"></span>តារាងមាតិកា

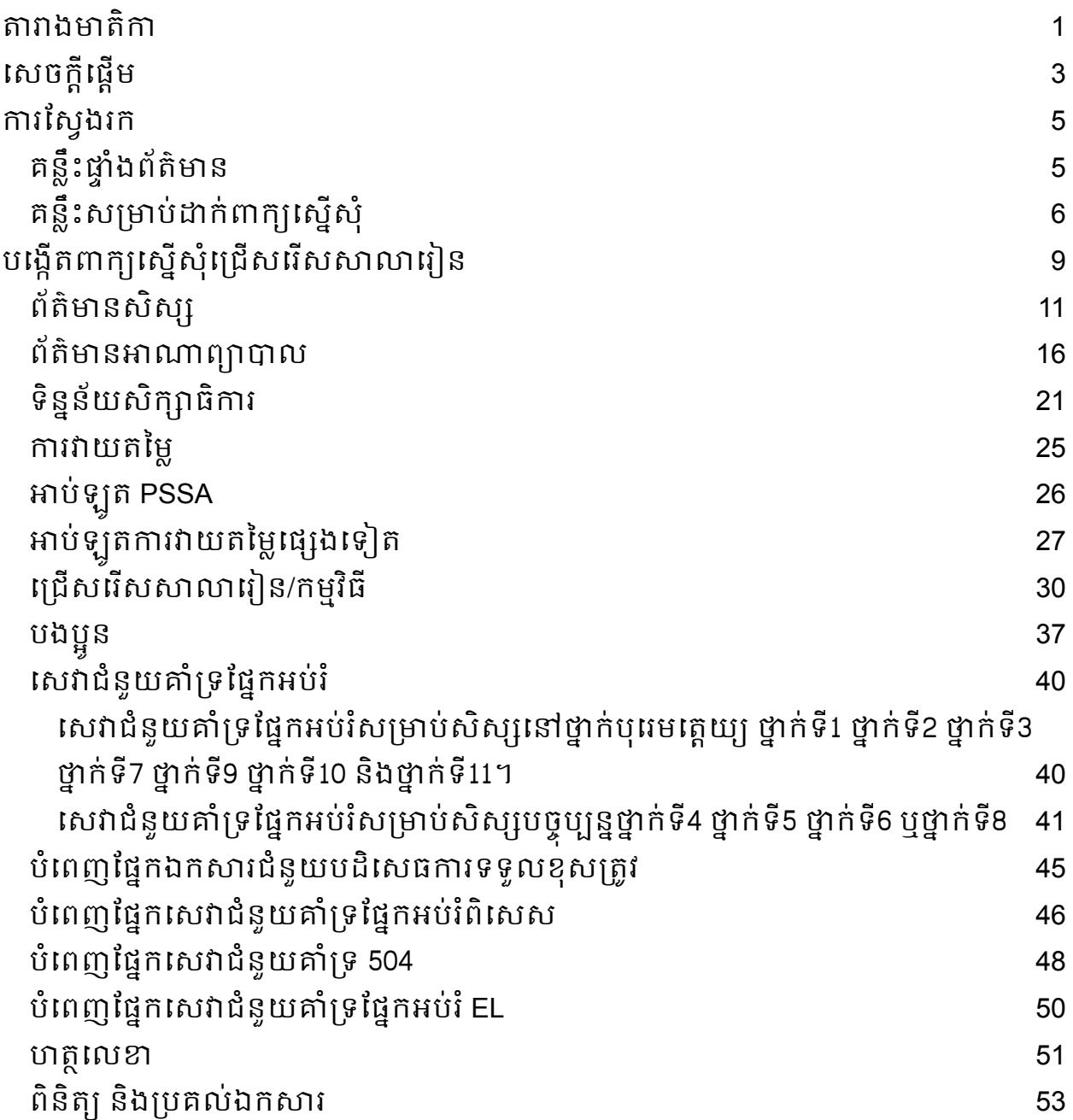

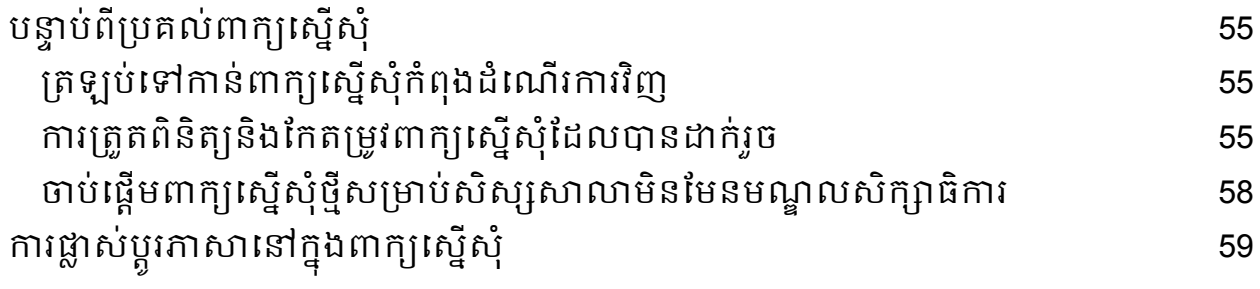

# <span id="page-2-0"></span><u>សេចក្តីផ្ទើម</u>

មណ្ឌលសិក្សាធិការភីឡាដេលផ្សា ប្រើប្រាស់ប្រព័ន្ធដាក់ពាក្យស្នើសុំតាមអនឡាញសម្រាប់ការជ្រើសរើសសាលារៀន។ សិស្សអាចដាក់ពាក្យស្នើសុំសាលារៀនចំនួនប្រាំ។ ពាក្យស្នើសុំទាំងនេះគឺសម្រាប់ឆ្នាំសិក្សា 2024-2025។ ឯកសារនេះផ្ដល់ការណែនាំសម្រាប់ការបង្កើតនិងប្រគល់ពាក្យស្នើសុំ។ សូមចូលទៅមើលគេហទំព័រជ្រើសរើសសាលារៀន (<u>https://www.schoolselect.philasd.org</u>) ដើមបីស្វងយល់បន្ថមអំពីដំណើរការនការជើសរើសសាលារៀន។

នៅពេលបំពេញពាក្យស្នើសុំ សិស្សសាលាក្រៅមណ្ឌលសិក្សាធិការ/ក្រុមគ្រូសារ គួរត្រៀមខ្លួនអនុវត្តដូចខាងក្រោម៖

- វាយបញ្ចូលចំណាត់ថ្នក់និងសមង់វត្តមានសមប់ឆ្នំសិកសាពីរឆ្នំមុន (2021-2022 និង 2022-2023 ) ហើយអាប់ឡូត <u>ទម្រង់បែបបទព្រឹត្តិបត្រពិន្ធុរួម</u> ដែលបានបំពេញរួចសម្រាប់សិស្សនោះ ដែលពាក្យស្នើសុំនោះត្រូវបានសាលារៀនបំពេញឱ្យ និងមានការបញ្ជក់ពីភាពតឹមតូវដោយមន្តីរបស់សាលា។
- វាយបញ្ចូល PSSA ឬពិន្ទុវាយតម្លផសងទៀតដលបានអនុម័តរួច និងអាប់ឡូតរបាយការណ៍ពិន្ទុសម្រាប់សិស្សដែលដាក់ពាក្យស្នើសុំសាលារៀនផ្អែកតា មលក្ខណៈវិនិច្ឆ័យ។
- សិសសថ្នក់ទី4 ទី5 ទី6 និងទី8 ដលមាន **IEP** គមង 504 ឬសវាកម្ម**EL** ដែលកំពុងដាក់ពាក្យស្នើសុំសាលារៀនផ្អែកតាមលក្ខណៈវិនិច្ឆ័យ ហេយពុំបពេញតាមលក្ខណៈវិនិច្ឆ័យ<u>មួយក្ន</u>ុងចំណោមលក្ខណៈវិនិច្ឆ័យផ្សេងៗសម្រាប សាលារៀន ហើយផ្ទុយទៅវិញកំពុងជ្រើសរើសធ្វើការបដិសេធលក្ខខណៈវិនិច្ឆ័យ<u>មួយ</u>នោះចោល៖ ប្រមូលឯកសារក្នុងទម្រង់ជាអេឡិចត្រូនិក ដើម្បីអាប់ឡូតពាក្យស្នើសុំរបស់អ្នក ប្រសិនបើកូនរបស់អ្នកមានលក្ខណៈសម្បត្តិទទួលបានការត្រួតពិនិត្យលក្ខណៈបុគ្គល ។ សមប់ព័ត៌មានបន្ថមអំពីដំណើរការនះ ស្ទមមើលគេហទំព័រជ្រើសរើសសាលារៀន (<u>https://www.[schoolselect](https://www.philasd.org/studentplacement/services/school-selection/).philasd.org</u>)
- $\bullet$ ្យមបញ្ចូល *ឯកសារបន្ទាប់បន្សំ* សម្រាប់សិស្សនៅក្នុងកម្រិតថ្នាក់ផ្សេងទៀតដែលមាន IEP គម្រោង 504 ឬសេវាកម្ម EL

សិសសចាំបាច់តូវដឹងថាតើពួកគបំពញតាមលក្ខណៈវិនិច្ឆ័យសមប់សាលារៀននោះដរឬអ ត់ ប្រសិនបើពួកគេមានគម្រោងដាក់ពាក្យស្នើសុំសាលារៀនផ្អែកតាមលក្ខណៈវិនិច្ឆ័យ។

<mark>ផ្នែកជំនួយដាក់ពាក្យស្នើសុំ</mark> មានផ្ដល់ជូនសម្រាប់ក្រុមគ្រូសារដែលត្រូវការជំនួយ។ កាលបរិច្ឆេទនិងពេលវេលានៃផ្នែកជំនួយដាក់ពាក្យស្នើសុំនេះ និងធនធានដទៃផ្សេងទៀត អាចស្វងរកបាននៅលើគហទំព័រជើសរើសសាលារៀន - [schoolselect](https://www.philasd.org/studentplacement/school-selection/).philasd.org។

សម្រាប់ព័ត៌មានស្ដីពីរបៀបបង្កើតគណនីដើម្បីចូលទៅកាន់ពាក្យស្នើសុំជ្រើសរើសសាលារៀន សូមមើលជំហាន

ការបង្កើតគណនីជ្រើសរើសសាលារៀនសម្រាប់អ្នកដាក់ពាក្យសុំក្រៅមណ្ឌលសិក្សាធិការ។

## <span id="page-4-0"></span><u>ការស្វែងរក</u>

## <span id="page-4-1"></span>គន្លឹះផ្ទំងព័ត៌មាន

1. បន្ទាប់ពីឪពុកម្តាយ/អាណាព្យាបាលបង្កើតគណនីមួយ និងឡុកអ៊ីន នោះផ្ទាំងព័ត៌មានអាណាព្យាបាលនឹងបង្ហាញចេញមក។

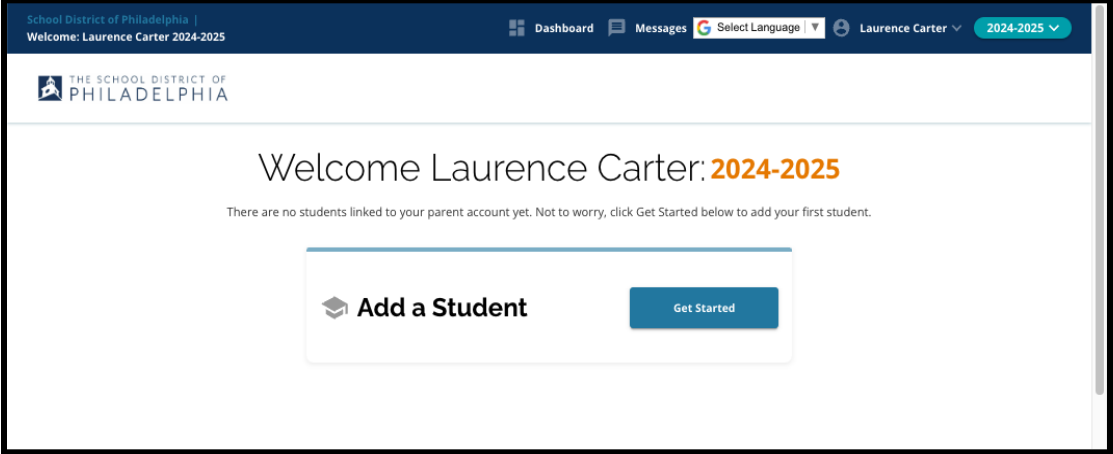

2. គេហទំព័រនឹងកំណត់ទៅជាឆ្នាំសិក្សា 2024-2025 ដោយសារដំណើរការនៃការដាក់ពាក្យស្នើសុំនេះ គឺសម្រាប់ឆ្នាំសិក្សាបន្ទាប់។ អ្នកអាចដឹងបានថា អ្នកកំពុងស្វងរកនៅក្នុងឆ្នំតឹមតូវបាន ដោយឆែកមើលផ្នែកបញ្ជីទម្លាក់ចុះក្រោម នៅជុងខាងស្ដំផ្នកខាងលើនផ្ទំងអកង់នះ។

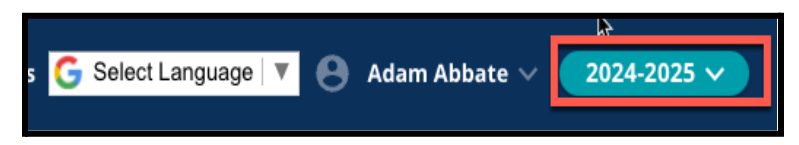

## ចំណាំ៖

សិសសដលបានចូលរួមនៅក្នុងដំណើរការនការជើសរើសសាលារៀនកាលពីឆ្នំមុន ហើយស្ថិតនៅក្នុងបញ្ជីរង់ចាំ

អាចបន្តចូលទៅមើលពាកយស្នើសុំរបស់ពួកគបានពីឆ្នំចាស់

ដោយធ្វើការកែតម្រូវឆ្នាំសិក្សានៅត្រង់បញ្ជីទម្លាក់ចុះក្រោម ដើម្បីពិនិត្យមើលឆ្នាំ 2023-2024។

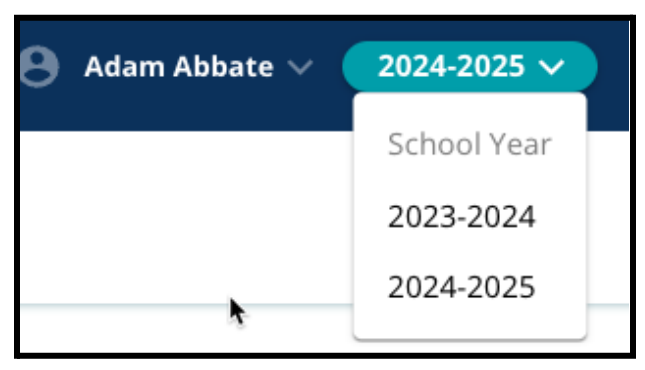

3. ឪពុកម្ដាយ/អាណាព្យាបាល ឬអ្នកដាក់ពាក្យស្នើសុំ

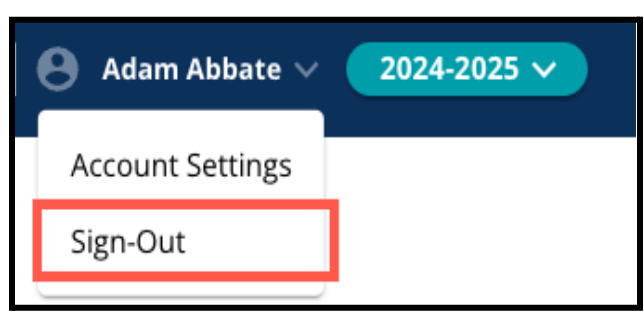

អាចចាកចញពីគណនីរបស់ពួកគបាន

ដោយចុចលើឈ្មោះរបស់ពួកគេនៅជ្រុងខាងស្ដាំនៃផ្ទាំងអេក្រង់ បន្ទាប់មក ចុចពាក្យ "Sign-Out (ចាកចញ)"។

4. ឪពុកម្តាយ/អាណាព្យាបាល នឹងអាចចាប់ផ្តើមដំណើរការបាន ដោយស្វងរកកន្លងដលដាក់ថា "បន្ថមសិសស" រួចចុចលើប៊ូតុង "*Get Started* (ចាប់ផ្ដើម)"។

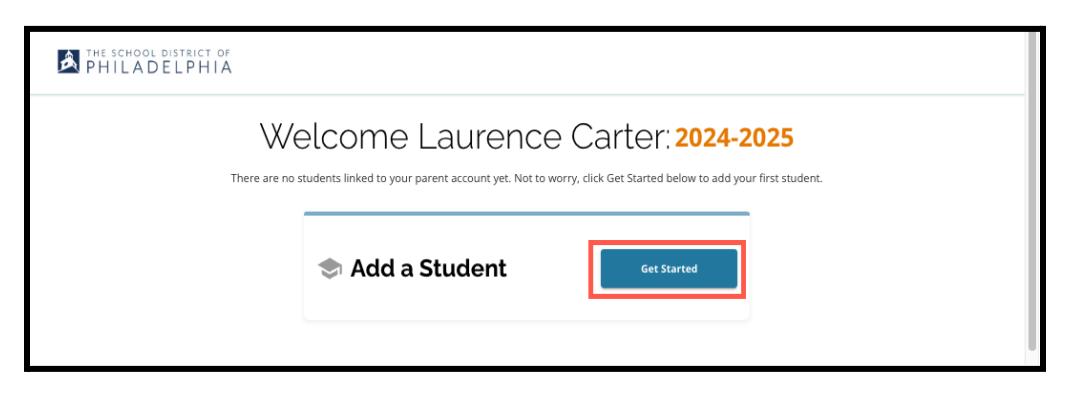

## <span id="page-5-0"></span><u>គន្លឹះសម្រាប់ដាក់ពាក្យស្នើសុំ</u>

1. ផ្នកខាងឆ្វងនផ្ទំងអកង់ បង្ហាញលិបិក្រមមួយដែលបង្ហាញត្រូសៗពីផ្នែកផ្សេងៗនៃពាក្យស្នើសុំនោះ។ ជ្រុងខាងស្ដាំផ្នែកខាងលើនៃពាក្យស្នើសុំនេះ បង្ហញសូចនាករមួយដលបង្ហញថាមានផ្នកចំនួនប៉ុន្មនដលបានបំពញរួចក្នុងចំ ណោមផ្នកសរុប។

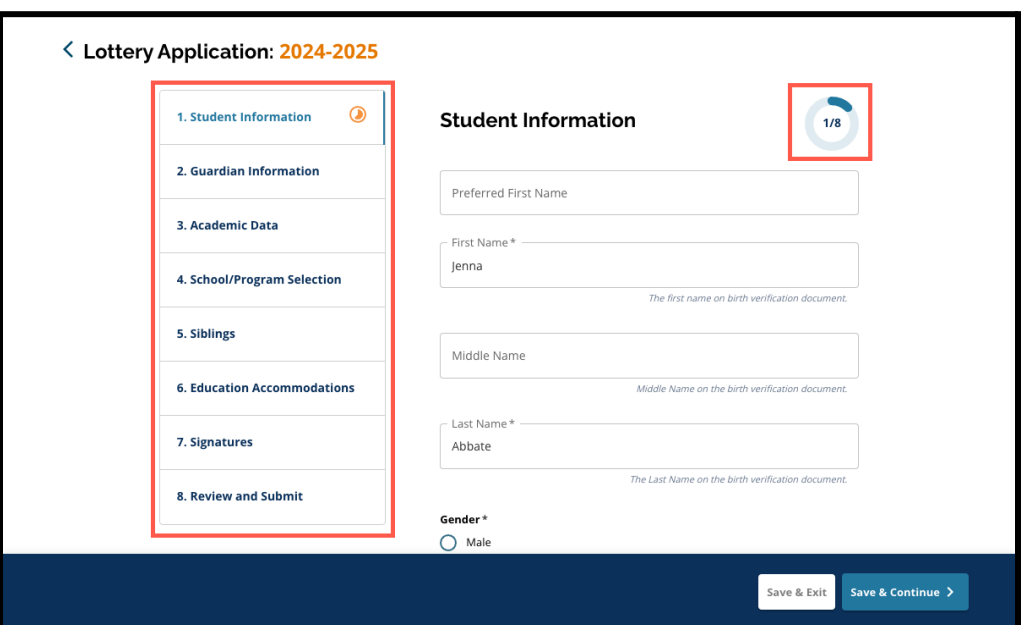

2. ពេលកំពុងបំពេញពាក្យស្នើសុំនេះ ផ្នែកដែលកំពុងបំពេញក្នុងពេលនោះ នឹងបង្ហាញនិមិត្តសញ្ញាវឌ្ឍនភាពពណ៌ទឹកក្រូច។ ផ្នែកដែលបានបំពេញរួច

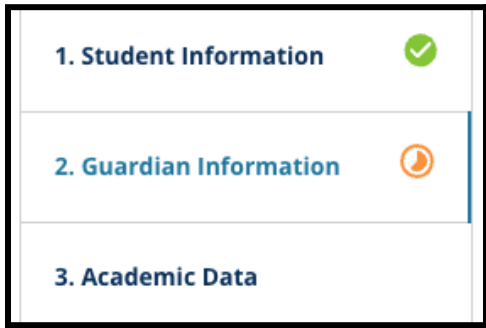

នឹងបង្ហញសញ្ញធីកពណ៌បតង។ ផ្នកដលនៅតូវការបំពញ នឹងមិនបង្ហញនិមិត្តសញ្ញឡើយ។

3. ផ្នែកបន្ថែមអាចត្រូវបានបូកបញ្ចូលទៅក្នុងពាក្យស្នើសុំរបស់អ្នក ផ្អកតាមព័ត៌មានដលអ្នកបានផ្ដល់ជូន។

- a. ឧទាហរណ៍ សិស្សដែលបានបង្ហាញថា ពួកគេបាត់ទិន្នន័យសិក្សាធិការ នឹងមានផ្នែកបន្ថែមមួយទៀតដាក់បញ្ចូលទៅក្នុងពាក្យស្នើសុំរបស់ពួកគេ ដលតង់នោះ ពួកគអាចវាយបញ្ចូល និងអាប់ឡូតព័ត៌មានដលបាត់នោះបាន។
- 4. ពាក្យស្នើសុំនេះ មានចន្លោះបំពេញព័ត៌មានដែលតម្រូវឱ្យបំពេញ ក៏ដូចជាចន្លះបំពញព័ត៌មានដលមិនចាំបាច់ផងដរ។ ចន្លោះបំពេញព័ត៌មានដែលតម្រូវឱ្យបំពេញ មានសញ្ញា ( \* )

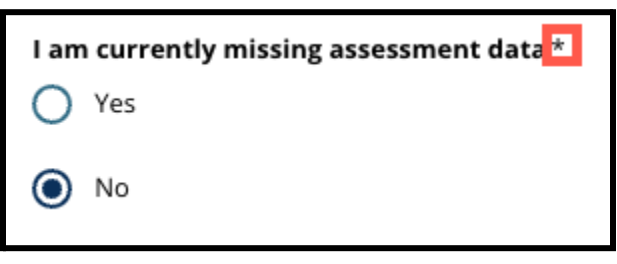

នៅជាប់នឹងឈ្មះនចន្លះបំពញព័ត៌មាននោះ។ <mark>ចំណាំ៖</mark> អ្នកនឹងមិនអាចបន្តទៅផ្នែកបន្ទាប់នៃពាក្យស្នើសុំនេះបានឡើយ រហូតទាល់តែចន្លោះបំពេញព័ត៌មានដែលតម្រូវឱ្យបំពេញទាំងអស់នៅក្នុងផ្នែកបច្ចុប្បន្ន តូវបានបំពញចប់សព្វគប់។

5. *"Save & Exit (រក្សាទុក & ចាកចេញ)"* និង *"Save & Continue (រក្សាទុក & បន្ត)"* លេចចេញនៅផ្នែកខាងក្រោមនៃពាក្យស្នើសុំក្នុងផ្នែកនីមួយៗ។ ពេលអ្នកកំពុងបំពេញពាក្យស្នើសុំ ចាំបាច់ត្រូវរក្សាទុកវឌ្ឍនភាពរបស់អ្នក។

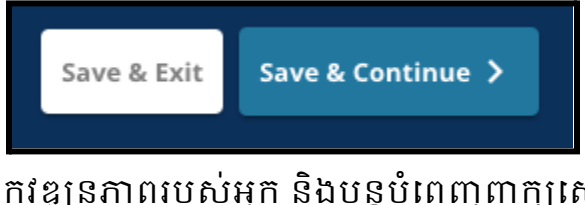

- a. ដើម្បីរក្សាទុកវឌ្ឍនភាពរបស់អ្នក និងបន្តបំពេញពាក្យស្នើសុំ សូមចុចពាក្យ "Save & Continue (រក្សាទុក & បន្ត)"<sup>-</sup>។
- b. ដើម្បីបិទពាក្យស្នើសុំ និងចូលមកមើលនៅពេលក្រោយ សូមចុចពាក្យ "*Save &*  $\textit{Ext}$ ( រក្សាទុក & ចាកចេញ)"។ ការដែលមិនបានចុចពាក្យ *"Save & Exit* (រ<mark>ក្សាទុក & ចាកចេញ</mark>)"នៅមុនពេលបិទគេហទំព័រនេះ នឹងបង្កឱ្យមានការបាត់បង់ទិន្នន័យដែលពុំទាន់បានរក្សាទុក ដែលបានវាយបញ្ចូលទៅក្នុងពាក្យស្នើសុំនោះ។

6. នៅពេលអ្នកឈានដល់ផ្នែកបញ្ចប់នៃពាក្យស្នើសុំនេះ អ្នកនឹងអាចប្រគល់ពាក្យស្នើសុំបាន។ អ្នកត្រូវតែប្រគល់ពាក្យស្នើសុំរបស់អ្នក ដើមបីចូលរួមនៅក្នុងដំណើរការនការជើសរើសសាលារៀន។ ព័ត៌មានបន្ថែមអំពីរបៀប <u>ប្រគល់ពាក្យស្នើសុំរបស់អ្នក</u> អាចស្វងរកបាននៅផ្នកខាងចុងនឯកសារនះ។

## <span id="page-9-0"></span><u>បង្កើតពាក្យស្នើសុំជ្រើសរើសសាលារៀន</u>

មុនពេលដែលអ្នកចាប់ផ្ដើមពាក្យស្នើសុំ អ្នកត្រូវតែអាននិងយល់ស្រូបទៅនឹងលក្ខខណ្ឌតម្រូវ និងនីតិវិធីសម្រាប់ការជ្រើសរើសសាល់ារៀនរំបស់មណ្ឌលសិក្សាធិការភីឡាដេលផ្យាំ។ ត្រួតពិនិត្យព័ត៌មាននេះដោយយកចិត្តទុកដាក់ ដោយប្រើស្រុលបារ ដើម្បីបង្ហាញអត្ថបទបន្ថែម។ ចុចលើប្រអប់គូសធីកនៅក្បៃវ័ពាក្យ *"ខ្ញុំយល់ស្រប"*<br>ហើយបន្ទាប់មក ចុចពាក្យ "**Continue to Application (បន្តទៅកាន់ពាក្យស្នើសុំ**)"។

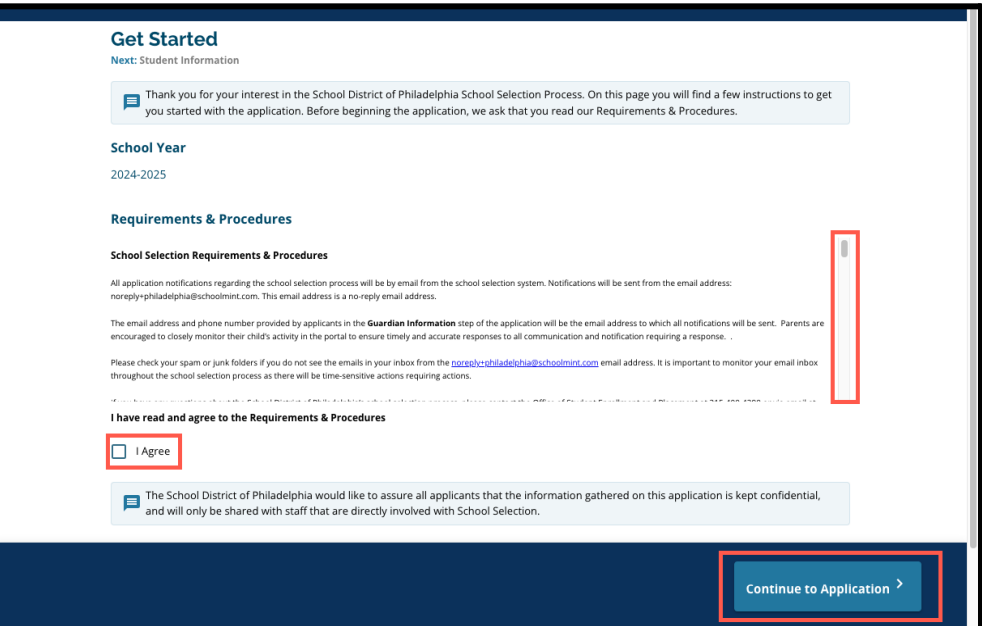

បន្ទប់ពីអ្នកបានយល់សបតាមលក្ខណ្ឌតមូវនិងនីតិវិធីនះហើយ ពាក្យស្នើសុំរបស់អ្នកនឹងបើក។ អ្នកតូវតបំពញផ្នកនីមួយៗនពាកយស្នើសុំនះតាមលំដាប់លំដោយ។ អ្នកដាក់ពាកយស្នើសុំមិនអាចរំលងទៅផ្នកបន្ទប់បានឡើយ ប៉ុន្តពួកគអាចតឡប់ទៅកាន់ផ្នកដលបានបំពញរួចនៅពលណាមួយក៏បាន ដោយចុចនៅលើផ្នកនោះនៅក្នុងលិបិកម។

សៀវភៅណែនាំនេះ រួមបញ្ចូលសេចក្ដីណែនាំសម្រាប់ផ្នែក<u>នីមួយៗ</u>នៃពាក្យស្នើសុំនេះ តាមលំដាប់លំដោយ។ សូមចាំថា ផ្នែកខ្លះអាចមិនបង្ហាញនៅលើពាក្យស្នើសុំនេះសម្រាប់សិស្សរបស់អ្នកឡើយ។ ផ្នែកខាងក្រោមនេះ នឹងលេចចេញមកសម្រាប់អ្នកដាក់ពាក្យស្នើសុំទាំងអស់។

- *●* ព័ត៌មានសិសស
- *●* ព័ត៌មានអាណាពយាបាល
- ទិន្នន័យសិក្សាធិការ
- *●* ជើសរើសសាលារៀន/កម្មវិធី
- *●* បងប្អូន
- *●* សវាជំនួយគាំទផ្នកអប់រំ
- *●* ហត្ថលខា
- *ពិនិត្យ & ប្រគល់ឯកសារ*

ផ្នកដទផសងទៀត រួមបញ្ចូលទាំងធនធាននះផង អាចត្រូវបានរួមបញ្ចូលនៅក្នុងពាក្យស្នើសុំរបស់កូនអ្នក<br>…គី » គឺ » » » » » « » គឺ » គឺ » » ។ » » « » » » » ហើយនឹងអាស័យលើកមិតថ្នក់របស់ពួកគ ក៏ដូចជាការឆ្លើយតបដលបានផ្ដល់ជូននៅក្នុងពាកយស្នើសុំនោះផង (ឧទាហរណ៍ ផ្នែកវាយតម្លៃនឹងមិនបង្ហាញចេញមកសម្រាប់សិស្សដែលដាក់ពាក្យស្នើសុំទៅកាន់មត្តេយ្យសិ ក្សិរ ឡើយ ប៉ុន្តែនឹងបង្ហាញចេញមកសម្រាប់សិស្សដែលដាក់ពាក្យស្នើសុំថ្នាក់ទី 5-9) រ៉

#### <span id="page-11-0"></span><u>ព័ត៌មានសិស្ស</u> នៅក្នុងពាក្យស្នើសុំត្រង់ផ្នែកនេះ សូមផ្ដល់ព័ត៌មានបជាសាស្តដលចាំបាច់ដូចខាងកមសមប់សិសសដលចូលរួមនៅក្នុង ការជើសរើសសាលារៀន៖ឈ្មះ ភទ ថ្ងខឆ្នំកំណើត កមិតថ្នក់បច្ចុបបន្ន សាលារៀនបច្ចុបបន្នអាសយដ្ឋនផ្ទះ ជនជាតិនិងភាសាទីមួយបើនៅផ្ទះ។ ចន្លះបំពញព័ត៌មានបន្ថមបន្ទប់បនសំតូវបានដាក់បន្ថម។ ចន្លះបំពញព័ត៌មានដលចាំបាច់តូវបំពញ មានសញ្ញផ្កយ (\*)។

1. វាយបញ្ចូល *នាមខ្លួន នាមកណ្ដាល* និង*នាមត្រកូល*របស់សិស្ស។ *នាមខ្លួន នាមកណ្ដាល* និង*នាមត្រកូល*ដែលវាយបញ្ចូល គួរតដូចគ្នឹងឈ្មះដលបង្ហញនៅក្នុងឯកសារបញ្ជក់កំណើតរបស់សិសស។ *នាមខ្លួន និងនាមកណ្ដាល*ដែលពួកគេចង់បាន អាចបំពេញក៏បាន អត់ក៏បាន។

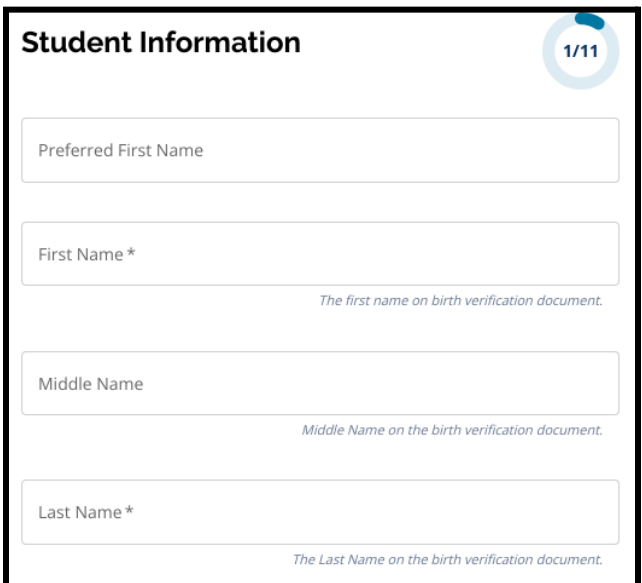

2. វាយបញ្ចូល *ភេទ* របស់សិស្ស ដោយចុចលើប៊ូតុងនៅក្បែរនោះដាក់ថា *ប្រុស* ឬ *ស្រី*។ សំណួរនះសំដៅលើភទដលបង្ហញនៅលើឯកសារបញ្ជក់កំណើតរបស់សិសស។ *ភេទដែលចង់បាន*បន្ទាប់បន្សំ កំមានផងដែរ។ ដើម្បីជ្រើសរើសភេទដែលចង់បាន សូមចុចប៊ូតុងនៅក្បែងនោះដាក់ថា *ប្រុស ស្រី* ឬ *មិនមែនទាំងពីរ*។

3. វាយបញ្ចុល *ថ្ងៃខែឆ្នាំកំណើត* របស់សិស្ស។

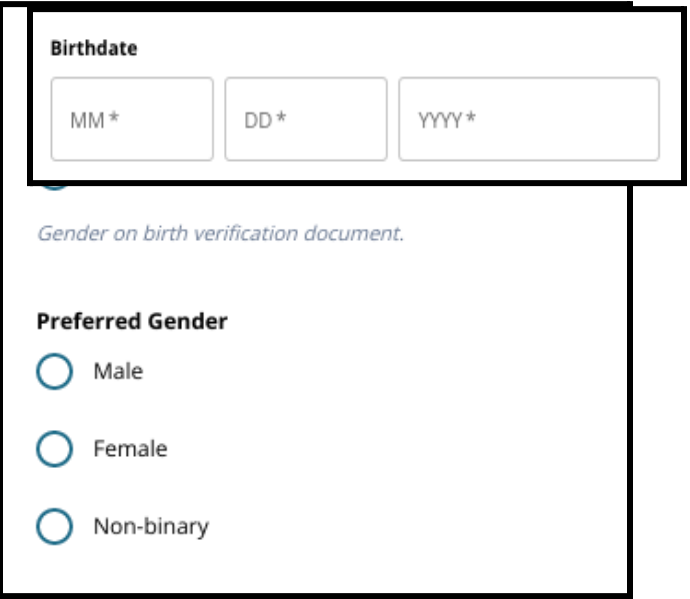

4. វាយបញ្ចូល *កម្រិតថ្នាក់បច្ចុប្បន្ន* របស់សិស្ស។ សំណួរអំពី*ថ្នាក់ដែលដាក់ពាក្យស្នើសុំ* គិជាថ្នាក់ដែលសិស្សគូរចូលរៀននៅក្នុងឆ្នាំសិក្សា 2024-2025 ហើយនឹងត្រូវអាប់ដៃតិដោយស្វ័យប្រវត្តិផ្អេកតាមកម្រិតថ្នាក់ដែលបានវាយបញ្ចូលនៅ ក្នុង*កម្រិតថ្នាក់បច្ចុប្បន្ន*។ ប្រើមីនុយទម្លាក់ចុះក្រោម ដើម្បីជ្រើសរើស .<br>*សាលារៀនបច្ចុប្បន្ន* របស់សិស្ស។

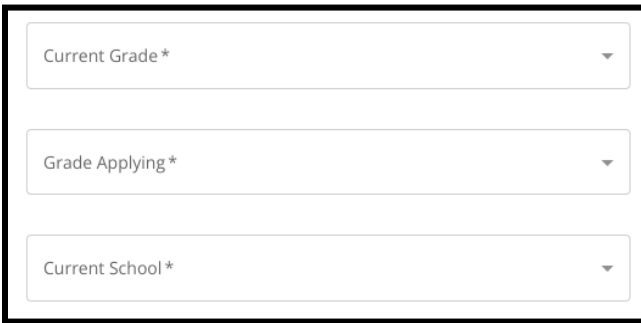

a. ប្រសិនបើ*សាលារៀនបច្ចុប្បន្ន* របស់សិស្សអ្នកពុំមានទេ ត្រូវជ្រើសរើសពាក្យ *។ផ្សេងៗ សូមបញ្ជាក់"* ហើយបន្ទាប់មក វាយបញ្ចូលសាលារៀនបច្ចុបបន្ននៅក្នុងចន្លះបំពញព័ត៌មានអកសរដលលច មក។

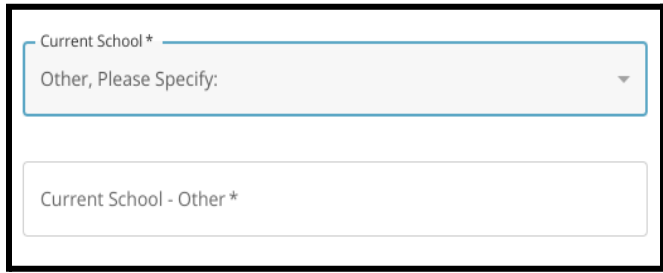

- 5. វាយបញ្ចូលអាសយដ្ឋនសិសសនៅក្នុងចន្លះបំពញព័ត៌មាន "អាសយដ្ឋនផ្ទះ"។ ជើសរើសអាសយដ្ឋនស៊ីគ្នចញពីបញ្ជក់នអាសយដ្ឋនដលអាចតូវគ្ន។
	- a. បសិនបើអាសយដ្ឋនដូចគ្ន ជ្រើសរើសអាសយដ្ឋាននោះចេញពីបញ្ជីទម្លាក់ចុះក្រោម។ ទីកុងនអាសយដ្ឋនផ្ទះ រដ្ឋនអាសយដ្ឋនផ្ទះ និង*លេខកូដហ្ស៊ីបនៃអាសយដ្ឋានផ្ទះ* នឹងត្រូវបំពេញដោយស្វ័យប្រវត្តិ។
	- b. ប្រសិនបើគ្មានអាសយដ្ឋានដូចគ្នាទេ បន្តវាយបញ្ចូល*ទីក្រុងនៃអាសយដ្ឋានផ្ទះ រដ្ឋនៃអាសយដ្ឋានផ្ទះ* និង*លេខកូដហ្ស៊ីបនៃអាសយដ្ឋានផ្ទះ*របស់អ្នក។

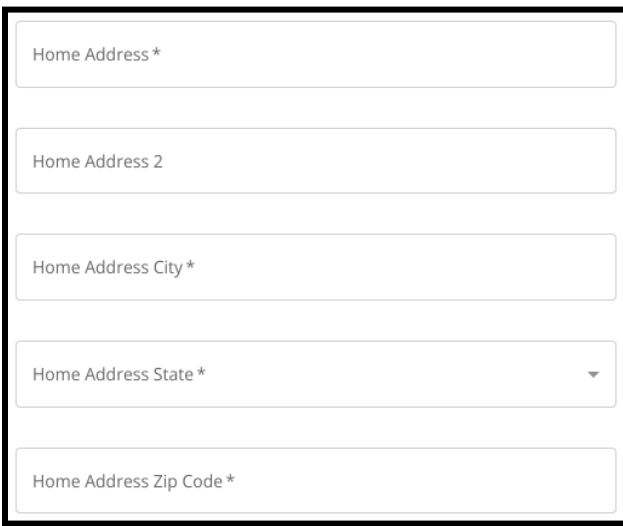

6. វាយបញ្ចូលលខទូរសព្ទរបស់សិសស និង/ឬអាសយដ្ឋនអ៊ីម៉លរបស់សាលារៀន ប្រសិនបើមាន។ សំណួរទាំងនេះ ជាសំណួរបន្ទាប់បន្សំទេ។

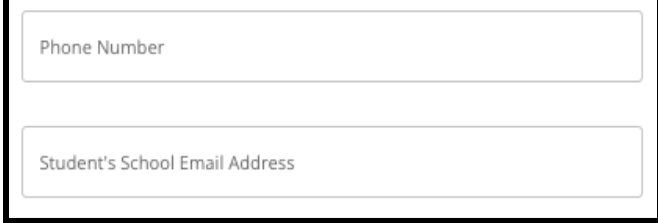

7. ព្រើសរើស *ជនជាតិ* របស់សិស្ស ដោយចុចលើប៊ូតុងនៅក្បែរជនជាតិរបស់ពួកគេ។

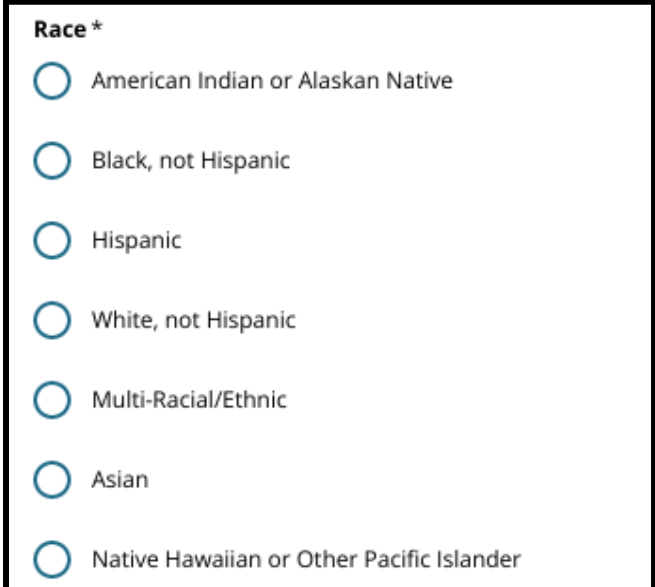

8. ចុចលើពាក្យថា "បាទ/ចាស" ឬ "ទេ" ចំពោះសំណួរ *តើភាសាទីមួយប្រើនៅផ្ទះរបស់អ្នក* .<br>គឺភាសាអេស្ប៉ាញមែនទេ?

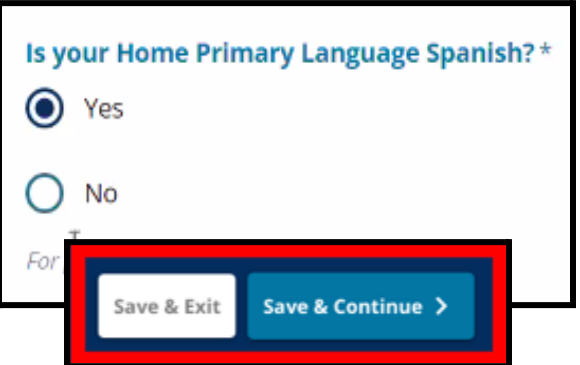

9. នៅពេលបំពេញផ្នែកនេះរូច សូមចុចពាក្យ *"Save & Continue (វក្សាទុក & បន្ត)"* ដើម្បីបន្តទៅកាន់ផ្នែកបន្ទាប់ ឬចុចពាក្យ *"Save & Exit (រក្សាទុក & ចាកចេញ)"* ដើម្បីចាកចេញសពីពាក្យស្នើសុំនេះ ដើម្បីត្រឡប់មកវិញនៅពេលក្រោយទៀត។

## <span id="page-15-0"></span><u>ព័ត៌មានអាណាព្យាល</u>

ផ្នែកព័ត៌មានអាណាពុក្ខបាល អនុញ្ញាតឱ្យមានការដាក់បញ្ចូលអាណាព្យាបាល់រហូតដល់ទៅពីរ (2) នៅក្នុងពាក្យស្នើសុំ។ ព័ត៌មានខ្លះសម្រាប់អាណាព័្យាបាលទី 1 នឹងត្រូវបង្ហាញចេញដោយស្វ័យប្រវត្តិផ្អែកតាមអ្វីដែលបានផ្ដល់ជូន<br>នៅពេលគណនីឪពុកម្ដាយ/អាណាព្យាបាលត្រូវបានបង្កើតឡើង។ ការផ្ដល់ជូនព័ត៌មានទំនាក់ទំនងដលចបាស់លាស់ និងថ្មីៗបំផុតសម្រាប់ឪពុកម្តាយ/អាណាព្យាបាលនៅក្នុងពាក្យស្នើសុំត្រង់ផ្នែកនេះ<br>គឺមានសារៈសំខាន់ណាស់។

1. ចន្លោះបំពេញព័ត៌មាន*ឈ្មោះអាណាព្យាបាលទី 1* និងចន្លោះបំពេញព័ត៌មាន*នាមត្រកូលអាណាព្យាបាលទី 1* នឹងបង្ហញឈ្មះដលបានផ្ដល់ជូនដោយស្វ័យបវត្តិ នៅពេលគណនីឪពុកម្តាយ/អាណាព្យាបាលត្រូវបានបង្កើត។ អត្ថបទដលលចចញនៅតង់នះ អាចកតមូវបាន បសិនបើចាំបាច់។

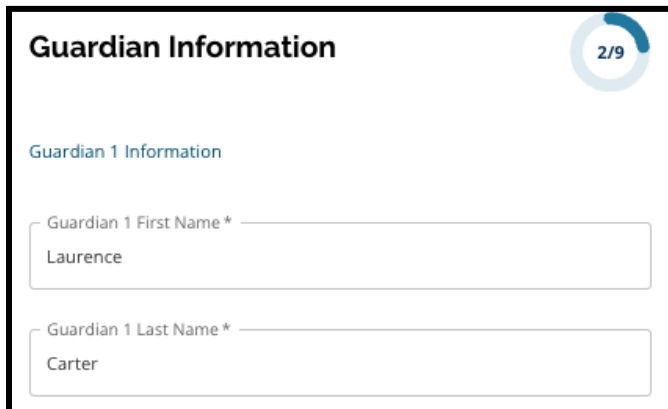

2. វាយបញ្ចូល អាសយដ្ឋានអាណាព្យាបាលទី 1

ជើសរើសអាសយដ្ឋនស៊ីគ្នចញពីបញ្ជក់នអាសយដ្ឋនដលអាចតូវគ្ន។

a. បសិនបើអាសយដ្ឋនដូចគ្ន ជើសរើសអាសយដ្ឋននោះចញពីបញ្ជីទម្លក់ចុះកម។ ទីក្រុងនៃអាសយដ្ឋានអាណាព្យាបាលទី 1 រដ្ឋនៃអាសយដ្ឋានអាណាព្យាបាលទី 1 និងលេខកូដហ្ស៊ីបនៃអាសយដ្ឋានអាណាពុំ្យាបាលទី1 នឹងតូវបំពញដោយស្វ័យបវត្តិ។

### b. ប្រសិនបើគ្មានអាសយដ្ឋានដូចគ្នាទេ

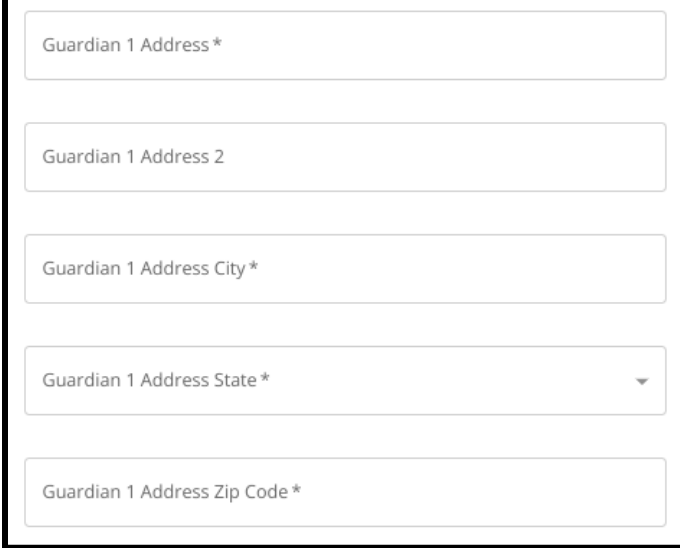

បន្តវាយបញ្ចូល*ទីក្រុងនៃអាសយដ្ឋានអាណាព្យាបាលទី 1* រដ្ឋនៃអាសយដ្ឋានអាណាព្យាបាលទី 1 និង*លេខកូដហ្ស៊ីបនៃអាសយដ្ឋានអាណាព្យាបាលទី 1*។

- 3. វាយបញ្ចូល*លេខទូរសព្ទអាណាព្យាបាលទី 1* 
	- a. បសិនបើអ្នកបន្ថមលខទូរសព្ទនៅពលបង្កើតគណនីរបស់អ្នក លខទូរសព្ទនោះនឹងបង្ហញចញមកដោយស្វ័យបវត្តិ។ បសិនបើចាំបាច់ លេខទូរសព្ទនោះអាចកែប្រែបាននៅទីនេះ។
	- b. បន្ទាប់មក ចុចប៊ូតុងបន្ទាប់ ទៅកាន់ជម្រើសដែលសមស្រប ដើម្បីបង្ហាញ ប្រភេទលេខទូរសព្ទអាណាព្យាបាលទី 1។

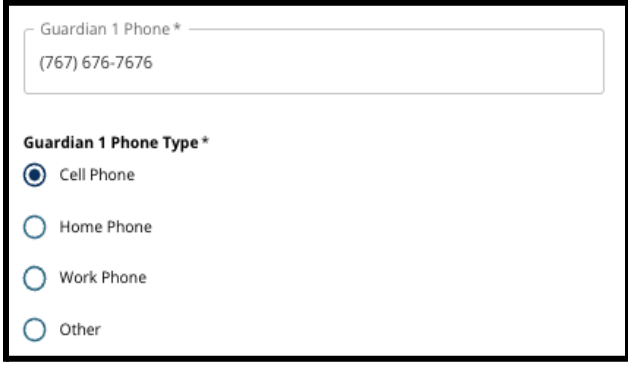

- c. ប្រសិនបើជ្រើស "*ផ្សេងទៀត*" នោះនឹងលចចញចន្លះបំពញព័ត៌មានអកសរមួយមក ដលអ្នកអាចវាយបញ្ចូលបភទទំនាក់ទំនង ប្រសិនបើជាជម្រើសផ្សេងក្រៅពីទូរសព្ទនៅផ្ទះ ទូរសព្ទដៃ ឬកន្លែងធ្វើការ។
- 4. ប្រសិនបើមានលេខទំនាក់ទំនងបន្ថែមសម្រាប់អាណាព្យាបាលទី 1 សូមអនុវត្តតាមជំហានទាំងនេះឡើងវិញ ដើម្បីបន្ថែមលេខទូរសព្វខ្សែទី 2

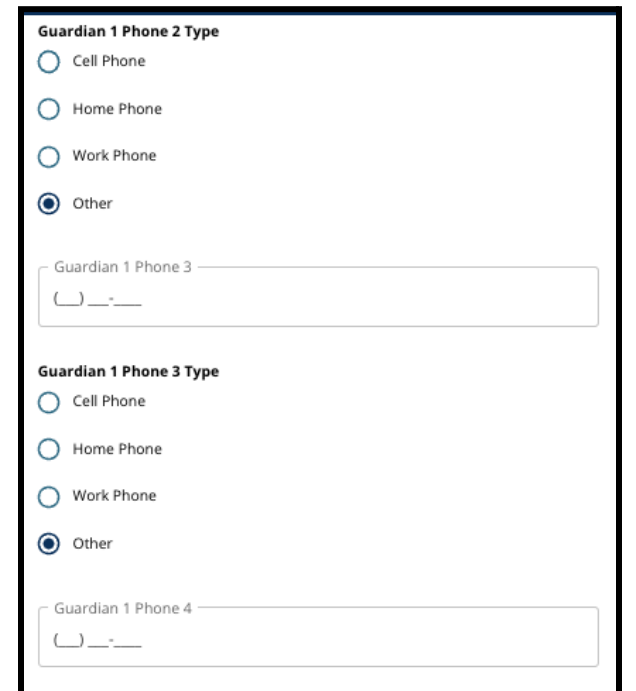

របស់អាណាព្យាបាលទី 1 លេខទូរសព្ទខ្សែទី 3 របស់អាណាព្យាបាលទី 1 និង/ឬលេខទូរសព្ទ ខ្សែទី 3 របស់អាណាព្យាបាលទី 1 និងកំណត់ពីបភទទូរសព្ទសមប់លខទូរសព្ទនីមួយៗ។

- 5. វាយបញ្ចូល*អឺម៉ែលរបស់អាណាព្យាបាលទី 1*។
	- a. បសិនបើអ្នកផ្ដល់អ៊ីម៉លមយយ នៅពេលបង្កើតគណនីឪពុកម្តាយ/អាណាព្យាបាល អ៊ីម៉លនោះនឹងលចចញមកដោយស្វ័យបវត្តិ។ បសិនបើចាំបាច់ អ៊ីម៉ែលនោះអាចកែប្រែបាន។ អ្នកក៏អាចបន្ថែមអាសយដ្ឋានអ៊ីម៉ែលទីពីរសម្រាប់អាណាព្យាបាលទី 1 បានផងដរ បសិនបើអ្នកចង់។
- 6. ប្រសិនបើអ្នកចាប់អារម្មណ៍ចង់ទទួលបានការប្រាស្រ័យទាក់ទងគ្នានៅពេលខាងមុខជា ភាសាដទៃក្រៅពីភាសាអង់គ្លេស

សូមជ្រើសរើសភាសាមួយចេញពីបញ្ជីទម្លាក់ចុះក្រោម។

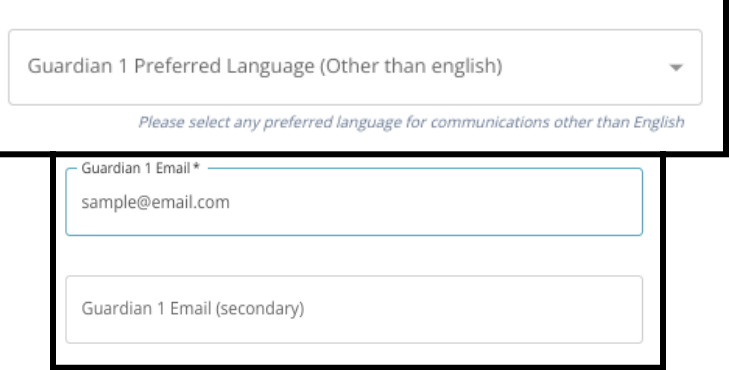

7. អនុវត្តតាមដំណើរការដលមានចងក្នុងជំហានមុនសាជាថ្មី ដើម្បីបន្ថែមព័ត៌មានអាណាព្យាបាលទី 2 ប្រសិនបើមាន។

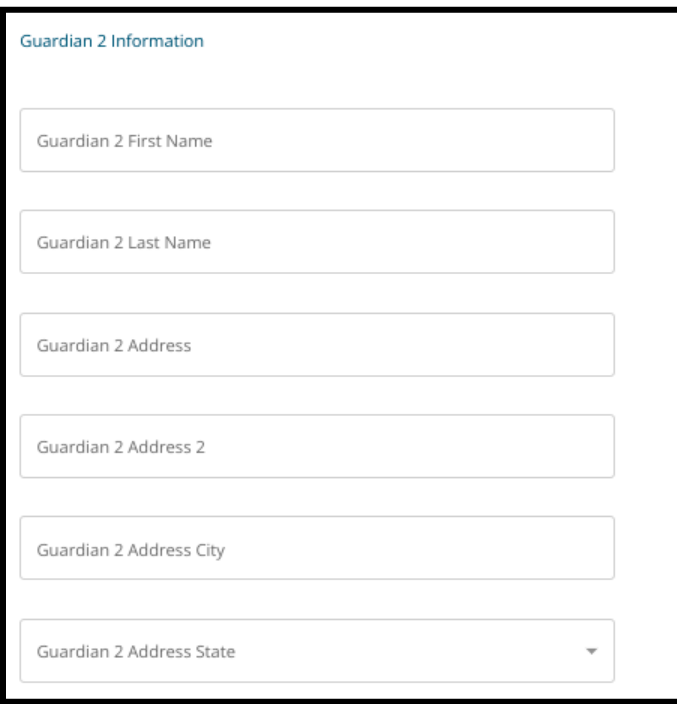

8. នៅពេលបំពេញផ្នែកនេះរូច សូមចុចពាក្យ *"Save & Continue (វក្សាទុក & បន្ត)"* ដើម្បីបន្តទៅកាន់ផ្នែកបន្ទាប់ ឬចុចពាក្យ *"Save & Exit (រក្សាទុក & ចាកចេញ)"* ដើម្បីចាកចេញពីពាក្យស្នើសុំនេះ ដើម្បីត្រឡប់មកវិញនៅពេលក្រោយទៀត។

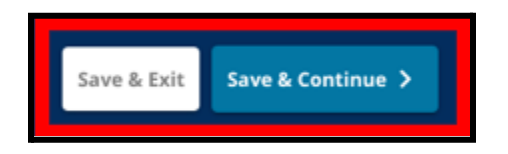

## <span id="page-20-0"></span><u>ទិន្នន័យសិក្សាធិការ</u>

នៅក្នុងផ្ទំងអកង់នះ

អ្នកដាក់ពាក្យស្នើសុំនឹងផ្ដល់ព័ត៌មានដែលពាក់ព័ន្ធនឹងទិន្នន័យសិក្សាធិការរបស់ពួកគេ ដើម្បីកំណត់ពីសិទ្ធិទទួលបានសម្រាប់ការចុះឈ្មោះនៅក្នុងសាលារៀនផ្អែកតាមលក្ខណៈវិនិច្ឆ័ យ។ ទិន្នន័យសិក្សាធិការនេះ រួមមាន៖

- *●* ចំនួនថ្ងឈប់ឥតចបាប់សរុបសមប់ឆ្នំសិកសា 2021-2022 និងឆ្នំសិកសា 2022-2023
- ចំណាត់ថ្នាក់ចុងក្រោយមុខវិជ្ជាភាសាអង់គ្លេស/អំណាន គណិតវិទ្យា វិទ្យាសាស្ត្រ និងសិក្ស៊ាសង្គម សម្រាប់ឆ្នាំសិក្សា 2021-2022 និងឆ្នាំសិក្សា 2022-2023
- ការចូលរួមក្នុងវគ្គសិក្សាបច្ចុប្បន្ន ពិជគណិត 1 /ស្ងួចនាករបង្ហាញពីការបញ្ចប់វគ្គសិក្សា

ទិន្ន័យនះ តូវតវាយបញ្ចូលទៅក្នុងចន្លះបំពញព័ត៌មានដលតឹមតូវ ហើយតូវតស៊ីគ្នឹងទិន្ន័យដលមាននៅក្នុង [ទមង់បបបទពឹត្តិបតពិន្ទ](https://www.philasd.org/studentplacement/wp-content/uploads/sites/19/2023/09/REV.-Common-Transcript-Form-for-School-Selection.pdf)ុ[រួម](https://www.philasd.org/studentplacement/wp-content/uploads/sites/19/2023/09/REV.-Common-Transcript-Form-for-School-Selection.pdf)ដលបានបំពញរួចរបស់អ្នក។ [ពឹត្តិបតពិន្ទ](https://www.philasd.org/studentplacement/wp-content/uploads/sites/19/2023/09/REV.-Common-Transcript-Form-for-School-Selection.pdf)ុ[រួម](https://www.philasd.org/studentplacement/wp-content/uploads/sites/19/2023/09/REV.-Common-Transcript-Form-for-School-Selection.pdf) ដែលបានបំពេញរួច ត្រូវតែធ្វើការអាប់ឡូតទៅក្នុងពាក្យស្នើសុំនៅត្រង់ផ្នែកនេះ។ ពឹត្តិបតពិន្ទុនះតូវចុះហត្ថលខាដោយមន្តីរដ្ឋបាលរបស់សាលា ដលជាអ្នកបញ្ជក់ថា ព័ត៌មានដែលមាននៅក្នុង <u>ទម្រង់បែបបទព្រឹត្តិបីត្រពិន្ទុរម</u> នេះ ពិតជាត្រឹមត្រូវិប្រាកដមែន។

*●* សិសសដលមានពិន្ទុវាយតម្លស្ដង់ដានឹងអាចបគល់ពិន្ទុនោះនៅក្នុងផ្នកបន្ទប់នពាក្ យស្នើសុំនះបាន។

#### ការខកខានមិនបានដាក់បញ្ចូលទិន្នន័យសិក្សាធិការ (កម្រិតថ្នាក់ សម្រង់វត្តមាន [ទមង់បបបទពឹត្តិបតពិន្ទ](https://www.philasd.org/studentplacement/wp-content/uploads/sites/19/2023/09/REV.-Common-Transcript-Form-for-School-Selection.pdf)ុ[រួម](https://www.philasd.org/studentplacement/wp-content/uploads/sites/19/2023/09/REV.-Common-Transcript-Form-for-School-Selection.pdf) និងរបាយការណ៍ពិន្ទុវាយតម្លស្ដង់ដា) នឹងនាំឱ្យពាក្យស្នើសុំមិនពើញលេញ ដែលនឹងត្រូវក៏ណត់ថាមិនមានសិទ្ធិទទួលបាន ហើយនឹងមិនត្រូវបានដាក់បញ្ចូលទៅក្នុងដំណើរការនៃការវាយតម្លៃសម្រាប់សាលារៀនផ្នែក តាមលក្ខណៈវិនិច្ឆ័យឡើយ។

1. ត្រូតពិនិត្យសេចក្ដីណែនាំដែលមាននៅផ្នែកខាងលើនៃផ្ទាំងអេក្រង់នៅក្នុងពាក្យស្នើសុំ នះ។

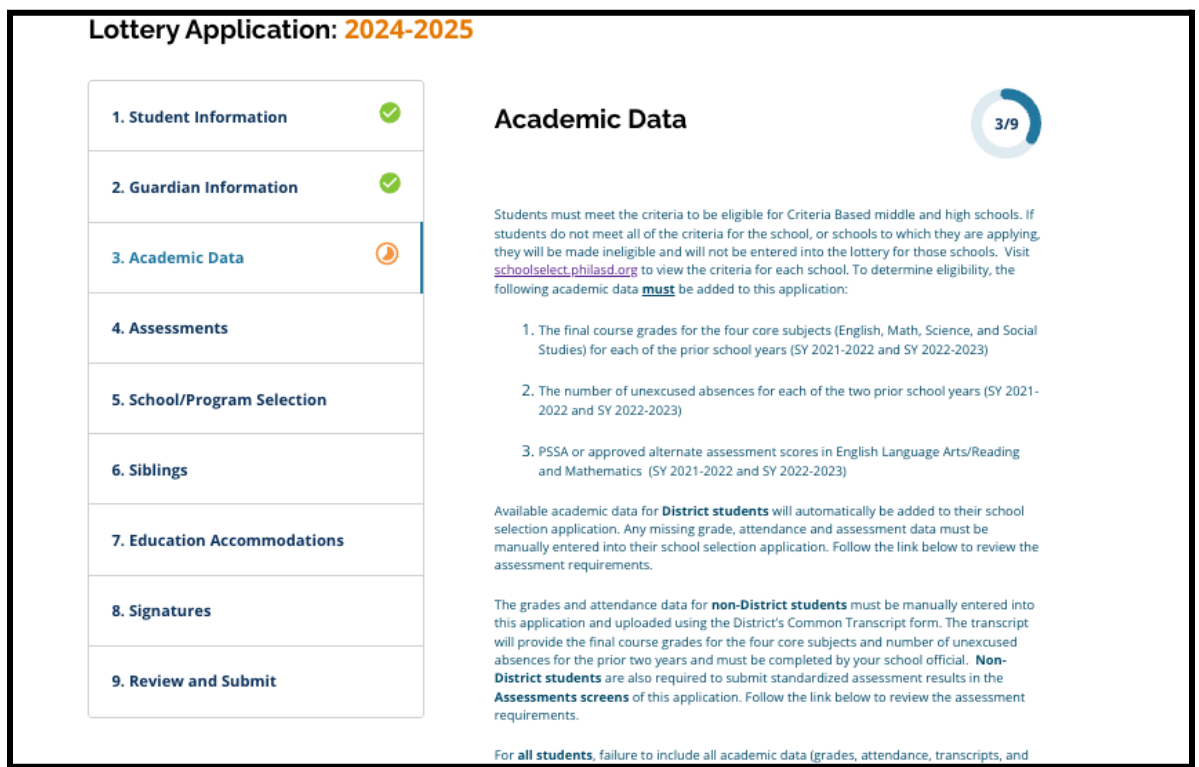

2. វាយបញ្ចូលចំនួនអវត្តមាន**ឥតច្បាប់**សរុបរបស់សិស្សសម្រាប់ឆ្នាំសិក្សា 2021-2022 នៅក្នុងចន្លោះបំពេញព័ត៌មាន*ចំនួនថ្ងៃអវត្តមានឥតច្បាប់សរុបនៅឆ្នាំសិក្សា 2021-2022* និងចំនួនអវត្តមានឥតច្បាប់សរុបរបស់សិស្សសម្រាប់ឆ្នាំសិក្សា 2022-2023 នៅក្នុងចន្លោះបំពេញព័ត៌មាន *ចំនួនថ្ងៃអវត្តមានឥតច្បាប់សរុបនៅឆ្នាំសិក្សា* 

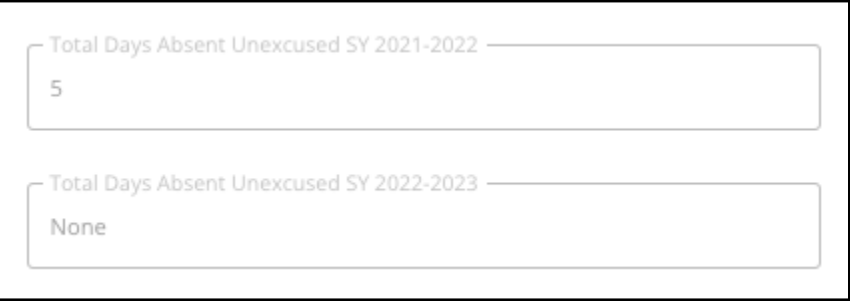

2022-2023។

3. វាយបញ្ចូលនិទ្វេសចុងក្រោយរបស់សិស្សលើមុខវិជ្ជា ភាសាអង់គ្លេស/អំណានចុងក្រោយ គណិតវិទ្យាចុងក្រោយ វិទ្យាសាស្ត្រចុងក្រោយ និង*សិក្សាសង្គមចុងក្រោយ* (ឆ្នាំសិក្សា 2021-2022 និងឆ្នាំសិក្សា 2022-2023) ដោយជើសរើសនិទ្ទសជាអកសរចញពីបញ្ជីទម្លក់ចុះកម (*A*, *<sup>B</sup>*, *<sup>C</sup>*, *<sup>D</sup>*, *<sup>F</sup>* ឬគ្មន)។

#### សូមបកដថា អ្នកបានវាយបញ្ចូលចំណាត់ថ្នក់នៅក្នុងបញ្ជីទម្លក់ចុះកមក្នុងឆ្នំសិកសាដលតឹមតូ វ (ដលមានស្លកដាក់ថា *SY* 2021-2022 ឬ *SY* 2022-2023)។

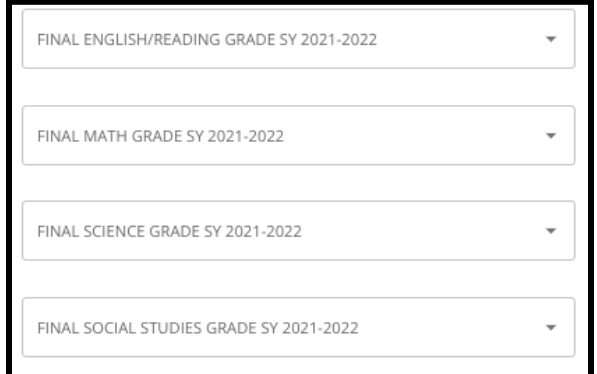

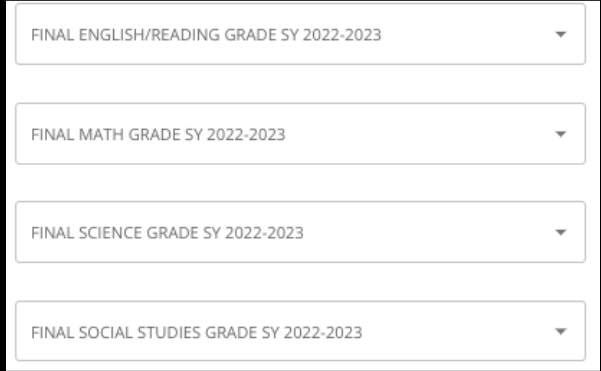

4. សូមបង្ហញថាតើអ្នកបានបញ្ចប់វគ្គសិកសា ឬកំពុងចុះឈ្មោះចូលរៀនក្នុងវគ្គសិក្សាពិជគណិត 1 ដោយចុចលើពាក្យ "Yes (បាទ/ចាស)" ឬ "No (ទ)"។

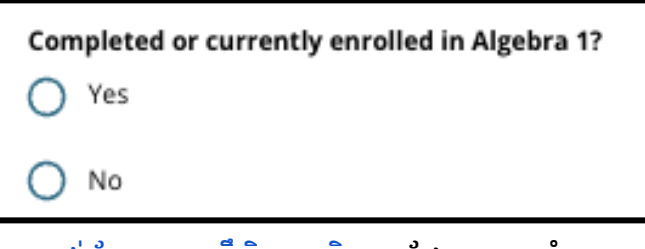

5. ភ្ជាប់ជាមួយនូវ <u>ទម្រង់បែបបទព្រឹត្តិបត្រពិន្ធុរម</u>ដែលបានបំពេញរូច។ អាប់ឡូតទម្រង់បែបបទ ដោយចុចលើពាក្យ *"Choose File (ជ្រើសរើសហ្វាល់ឯកសារ)"។* បន្ទាប់មក

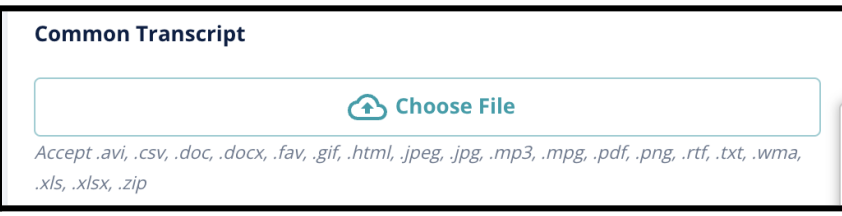

ជ្រើសរើសហ្វាល់ឯកសារពីក្នុងកុំព្យូទ័ររបស់អ្នកដើម្បីអាប់ឡូតឯកសារនោះ។

6. បន្ទាប់ពី <u>ទម្រង់បែបបទព្រឹត្តិបត្រពិន្ធុរូម</u> បានអាប់ឡូតរួចហើយ អ្នកនឹងអាចពិនិត្យមើលចំណងជើងនៃឯកសារភ្ជាប់នោះនៅខាងក្រោមចន្លោះបំពេញព័ ត៌មានអាប់ឡូតពឹត្តិបតពិន្ទុរួមបាន។

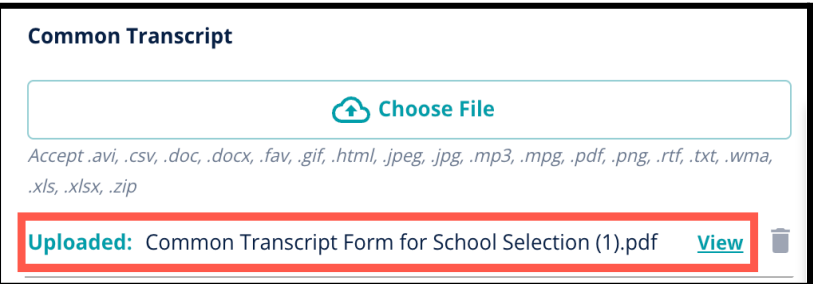

- a. ចុចលើតំណភ្ជាប់*ពណ៌*ខៀវ ដើម្បីពិនិត្យមើលព្រឹត្តិបត្រពិន្ធុរួមដែលបានភ្ជាប់ ដើមបីធានាថា អ្នកបានអាប់ឡូតឯកសារដលតឹមតូវ។
- b. អាចអាប់ឡូតឯកសារបានចើនជាងមួយ នៅក្នុងចន្លះបំពញព័ត៌មានអាប់ឡូតពឹត្តិបតពិន្ទុរួម។
- c. អ្នកដាក់ពាក្យស្នើសុំអាចចុចលើនិមិត្តសញ្ញាលុបចោល ដើម្បីដកចេញឯកសារភ្ជាប់ ហើយបន្ទាប់មកចុចពាក្យ *"Choose File* (ជើសរើសហ្វល់ឯកសារ)" ដើមបីចាប់ផ្ដើមដំណើរការអាប់ឡូតពឹត្តិបតពិន្ទុរួមម្ដងទៀត បសិនបើចាំបាច់។
- 7. អ្នកក៏អាចអាប់ឡូតព័ត៌មានសិក្សាធិការដទៃផ្សេងទៀតបានផងដែរ ដែលអ្នកចង់ដាក់ំបញ្ចូលទៅក្នុងពាក្យស្នើសុំរបស់អ្នក ដោយចុចលើពាក្យ "Choose File (ជើសរើសហ្វល់ឯកសារ)" រួចអនុវត្តដំណើរការអាប់ឡូតម្ដងទៀត។

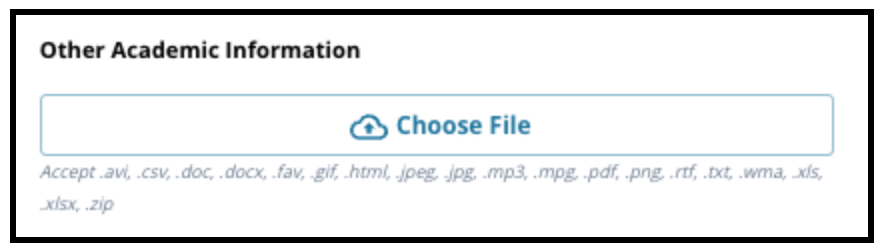

8. ត្រូតពិនិត្យព្រឹត្តិបត្រពិន្ទុដែលបានអាប់ឡូតរូច និងព័ត៌មានដែលបានវាយបញ្ចូលនៅលើផ្ទាំងអេក្រង់នេះដោយប្រុងប្រយ័ត្ន ដើម្បីធានានូវភាពត្រឹមត្រូវ។ បន្ទាប់មក សូមចុចពាក្យ *"Save & Continue (រក្សាទុក & បន្ត)"* ដើម្បីបន្តទៅកាន់ផ្នែកបន្ទាប់ ឬចុចពាក្យ *"Save & Exit(រក្សាទុក & ចាកចេញ)"* ដើម្បីចាកចេញពីពាក្យស្នើសុំនេះ ដើម្បីត្រឡប់មកវិញនៅពេលក្រោយទៀត។

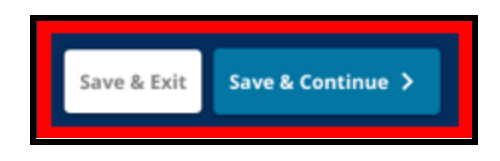

### <span id="page-24-0"></span>ការវាយតម្លៃ

តួតពិនិតយសចក្ដីណនាំដលមាននៅលើផ្ទំងអកង់ផ្នកខាងលើដោយបុងបយ័ត្ន។ ព័ត៌មាននះបង្ហញតួសៗអំពីបភទនការវាយតម្លដលតូវបានអនុម័តសមប់អ្នកដាក់ពា ក្យស្នើសុំសាល៉ារឿនផ្នែកតាមលក្ខណៈវិនិច្ឆ័យរបស់មណ្ឌលសិក្សាធិការភីឡាដេលផ្ទុំក។ ព័ត៌មាននេះក៏បង្ហាញពីលក្ខខណ្ឌតម្រូវនៃការអាប់ឡូតសម្រាប់របាយការណ៍វាយតម្លៃផងដែរ ។ បន្ទាប់ពីបានត្រួតពិនិត្យសេចក្ដីណែនាំនេះដោយប្រែងប្រយ័ត្ន សូមបង្ហញពីបភទនពិន្ទុវាយតម្លដលអ្នកនឹងធ្វើការអាប់ឡូត។

1. សូមប្រាប់ឱ្យដឹង ប្រសិនបើអ្នកនឹងត្រូវអាប់ឡូត**ពិន្ទុ PSSA** ដោយចុចលើពាក្យ *"Yes* (បាទ/ចាស)" ឬ "*No* (ទ)"។ (ការឆ្លើយថា "*Yes* (បាទ/ចាស)" នឹងបន្ថម

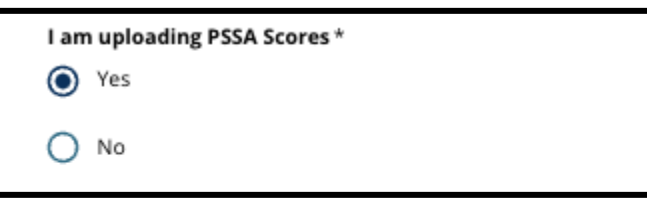

<mark>ផ្នែកអាប់ឡូត PSSA</mark> ទៅក្នុងពាក្យស្នើសុំរបស់អ្នក)។

- 2. សូមប្រាប់ឱ្យដឹង ប្រសិនបើអ្នកនឹងត្រូវអាប់ឡូត ពិន្ទុវាយតម្លៃផ្សេងទៀត ដោយចុចលើពាក្យ "Yes (បាទ/ចាស)" ឬ "No ( ទេ)"។ (ការឆ្លើយថា "Yes (បាទ/ចាស)" នឹងបន្ថែម <u>ផ្នែកអាប់ឡូតពិន្ធុវាយតម្លៃផ្សេងទៀត</u> ទៅក្នុងពាក្យស្នើសុំរបស់អ្នក)។
- 3. ត្រូតពិនិត្យចម្លើយរបស់អ្នកនៅលើផ្ទាំងអេក្រង់នេះដោយប្រុងប្រយ័ត្ន ។ បន្ទាប់មក សូមចុចពាក្យ *"Save & Continue (រក្សាទុក & បន្ត)"* ដើម្បីបន្តទៅកាន់ផ្នែកបន្ទាប់

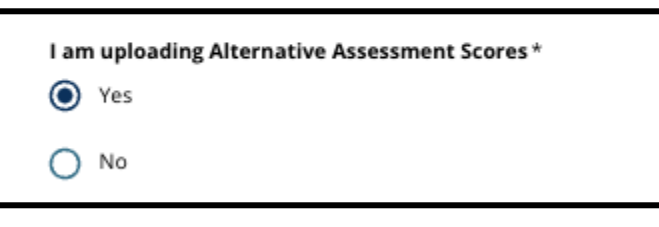

ឬចុចពាក្យ *"Save & Exit(រក្សាទុក & ចាកចេញ)"* ដើម្បីចាកចេញពីពាក្យស្នើសុំនេះ ដើមបីតឡប់មកវិញនៅពលកយទៀត។

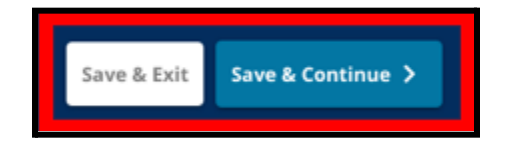

<span id="page-25-0"></span>អាប់ឡូត PSSA

ផ្នែកនេះ លេចចេញមកសម្រាប់តែអ្នកដាក់ពាក្យស្នើសុំដែលបានបង្ហាញថា ពួកគេនឹងផ្ដល់ពិន្ទុ *Pssa នៅលើផ្នែក*វាយតម្លៃនៃពាក្យស្នើសុំនេះតែប៉ីណ្ណោះ។ ត្រង់ចំណុចនេះ អ្នកដាក់ពាកយស្នើសុំអាចវាយបញ្ចូលពិន្ទុ *PSSA* ក៏ដូចជាអាប់ឡូតសំណៅថតចម្លងនរបាយការណ៍ពិន្ទុរបស់ពួកគបាន។ គ្រូតពិនិត្យសេីចក្ដីណែនាំនៅខាងលើនៃផ្នែកនេះដោយប្រុងប្រយ័ត្ន មុនពលបន្តទៅមុខទៀត។

1. វាយបញ្ចូល*ពិន្ទុកំណត់ក្នុងមុខវិជ្ជាភាសាអង់គ្លេស/សិល្ប:ភាសា* និង កមិតថ្នក់សិកសាមុខវិជ្ជភាសាអង់គ្លស/សិលបៈភាសាដលបានធ្វើតស្តរួច និង *ពិន្ទុកំណត់មុខវិជ្ជាគណិតវិទ្យាដែលបានធ្វើតេស្តរូច*សម្រាប់**ឆ្នាំសិក្សា 2021-2022** និងសម្រាប់**ឆ្នាំសិក្សា 2022-2023**។

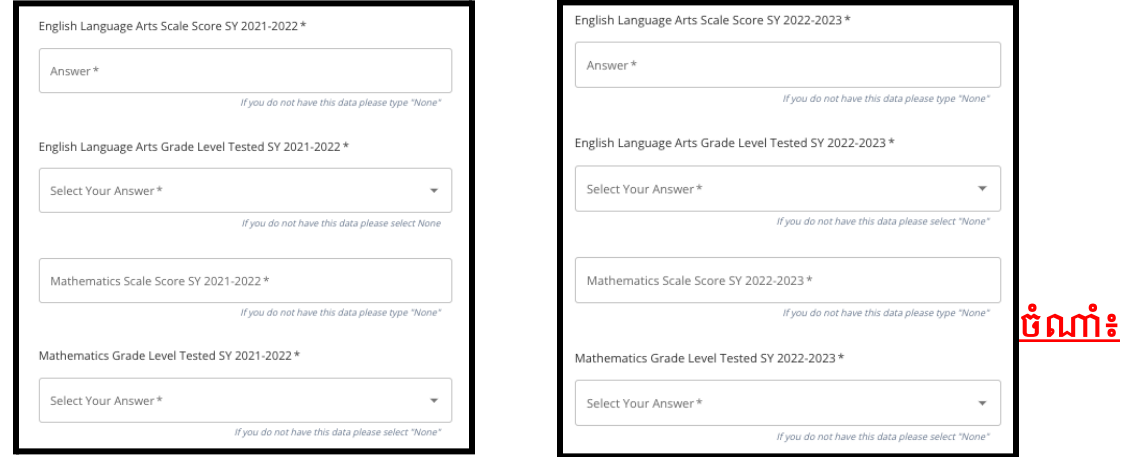

បសិនបើទិន្ន័យនចន្លះបំពញព័ត៌មានទាំងនះ មិនមានផ្ដល់ជូនទ សូមវាយបញ្ចូលពាក្យ *"None (គ្មាន)"* ទៅក្នុងចន្លោះបំពេញព័ត៌មាននោះ។

2. អាប់ឡូតរបាយការណ៍សិស្ស PSSA ដោយចុចលើពាក្យ **\****Choose File (ជ្រើសរើសហ្វាល់ឯកសារ)* ដោយស្វែងរកទីតាំងឯកសារពីក្នុងកុំព្យូទ័ររបស់អ្នក ហើយជ្រើសរើសហ្វាល់ឯកសារនោះ ដើម្បីធ្វើការអាប់ឡូតពាក្យស្នើសុំរបស់អ្នក។ ផ្ដតសំខាន់លើសចក្ដីណនាំនៅលើផ្ទំងអកង់ដលបង្ហញពីអ្វីដលតូវបគល់នៅ *ក្នុំងការអាប់ឡូតនោះ។* 

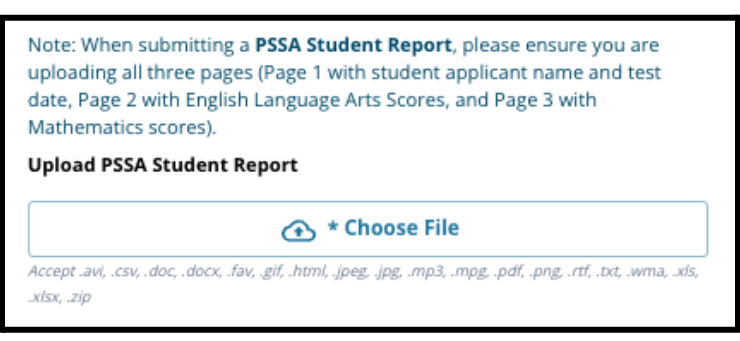

- a. បន្ទាប់ពីអាប់ឡូតឯកសាររបស់អ្នកហើយ អ្នកអាចចុចលើតំណភ្ជាប់*ពណ៌*ខៀវ ដើម្បីពិនិត្យមើលឯកសារព្រឹត្តិបត្រពិន្ទុដែលបានភ្ជាប់ ដើម្បីធានាថា អ្នកបានអាប់ឡូតឯកសារដលតឹមតូវ។
- b. អាចអាប់ឡូតឯកសារបានចើនជាងមួយ នៅក្នុងចន្លោះបំពេញព័ត៌មានអាប់ឡូតរបាយការណ៍សិស្ស PSSA។
- c. អ្នកដាក់ពាក្យស្នើសុំអាចចុចលើនិមិត្តសញ្ញាលុបចោល ដើម្បីដកចេញឯកសារភ្ជាប់ ហើយបន្ទាប់មកចុចពាក្យ *"Choose File* (**រ្យជីសរើសឯកសារ)"** ដើម្បីចាប់ផ្ដើមដំណើរការអាប់ទ្យុតម្ដងទៀត បសិនបើចាំបាច់។
- 3. ត្រូតពិនិត្យចម្លើយរបស់អ្នកនៅលើផ្ទាំងអេក្រង់នេះដោយប្រុងប្រយ័ត្ន ។ បន្ទាប់មក សូមចុចពាក្យ *"Save & Continue (រក្សាទុក & បន្ត)"* ដើម្បីបន្តទៅកាន់ផ្នែកបន្ទាប់ ឬចុចពាក្យ *"Save & Exit(រក្សាទុក & ចាកចេញ)"* ដើម្បីចាកចេញពីពាក្យស្នើសុំនេះ ដើមបីតឡប់មកវិញនៅពលកយទៀត។

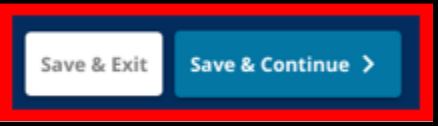

## <span id="page-26-0"></span>អាប់ទត្រការវាយតមៃផ្សេងទៀត

ផ្នែកនេះ លេចចេញមកសម្រាប់តែអ្នកដាក់ពាក្យស្នើសុំដែលបានបង្ហាញថា<br>ពួកគេនឹងប្រគល់ពីនុវាយតម្លៃផ្សេងទៀត នែាលើផ្នែកវាយត្តម្លែនៃពាក្យស្នើសុំនេះតែប៉ុណ្ណោះ។ ត្រុង់ចំណុចនេះ អ្នកដាក់ពាក្យស្នើសុំអាចកំណត់ពីការវាយត់ម្លៃផ្សែងទៀត វាយបញ្ចូលពិន្ទុ និងអាប់ឡូតរបាយការណ៍ពិន្ទុវាយតម្លផសងទៀតរបស់ពួកគបាន។ តួតពិនិតយសចក្ដីណនាំនៅខាងលើនផ្នកនះដោយបុងបយ័ត្ន មុនពលបន្តទៅមុខទៀត។

1. ឆ្លើយតបទៅនឹងសំណួរបីដំបូងគនៅលើផ្ទំងអកង់នះ ដោយកំណត់ពី ការវាយតម្លៃផ្សេងទៀតដែលបានអនុម័តរូច ដែលអ្នកចង់ប្រគល់ជូនសម្រាប់មុខវិជ្ជា*ភាសាអង់គ្លេស/អំណាន នៅឆ្នាំសិកុ្រា 2021- 2022* ហើយបន្ទាប់មក

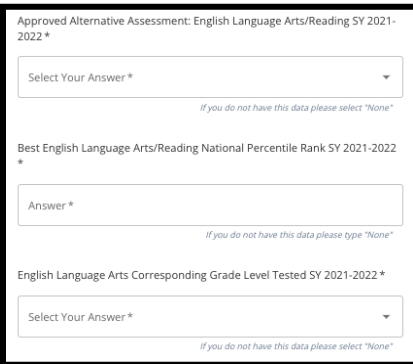

វាយបញ្ចូលចំណាត់ថ្នាក់ថ្នាក់ជាតិគិតជាភាគរយក្នុងមុខវិជ្ជាភាសាអង់គ្លេស/អំណាន នៅឆ្នាំសិក្សា 2021-2022 និងកមិតថ្នក់សិកសាដលស៊ីគ្នឹងមុខវិជ្ជភាសាអង់គ្លសដលបានធ្វើតស្តរួច សម្រាប់ឆ្នាំសិក្សា 2021-2022។

- a. បសិនបើការវាយតម្លរបស់អ្នកពុំមានចំណាត់ថ្នក់នៅថ្នក់ជាតិគិតជាភាគរយទ សូមវាយបញ្ចូលចំណាត់ថ្នាក់របស់រដ្ឋ ឬចំណាត់ថ្នាក់ក្នុងស្រុកគិតជាភាគរយ។
- b. បសិនបើអ្នកពុំមានទិន្ន័យដើមបីផ្ដល់ជូននៅក្នុងចន្លះបំពញព័ត៌មានទាំងនះទ ជ្រើសរើសពាក្យ "None (គ្មាន)" ពីបញ្ជីទម្លាក់ចុះក្រោម ឬវាយបញ្ចូលពាក្យ "None (គ្មាន)" នៅក្នុងចន្លះបំពញព័ត៌មាននោះ។
- 2. អនុវត្តដំណើរការនេះសាជាថ្មីសម្រាប់*ការវាយតម្លៃផ្សេងទៀតដែលបានអនុម័តរូច គណិតវិទ្យាឆ្នាំសិក្សា 2021-2022* ហើយបន្ទាប់អនុវត្តជំហាននេះម្ដងទៀត ដើម្បីផ្ដល់ព័ត៌មាននេះសម្រាប់ពិន្ទុដែលទទួលបាននៅក្នុងឆ្នាំសិក្សា *2022-2023* សម្រាប់មុខវិជ្ជាភាសាអង់គ្លេស/សិល្បៈភាសា និង/គណិតវិទ្យា។
	- a. ប្រសិនបើអ្នកពុំមានទិន្នន័យដើម្បីវាយបញ្ចូលនៅក្នុងចន្លោះបំពេញព័ត៌មានទាំងនេះទេ ជ្រើសរើសពាក្យ "None (គ្មាន)" ពីបញ្ជីរត់ចុះក្រោម ឬវាយបញ្ចូលពាក្យ "None (គ្មាន)" នៅក្នុងចន្លះបំពញព័ត៌មាននោះ។

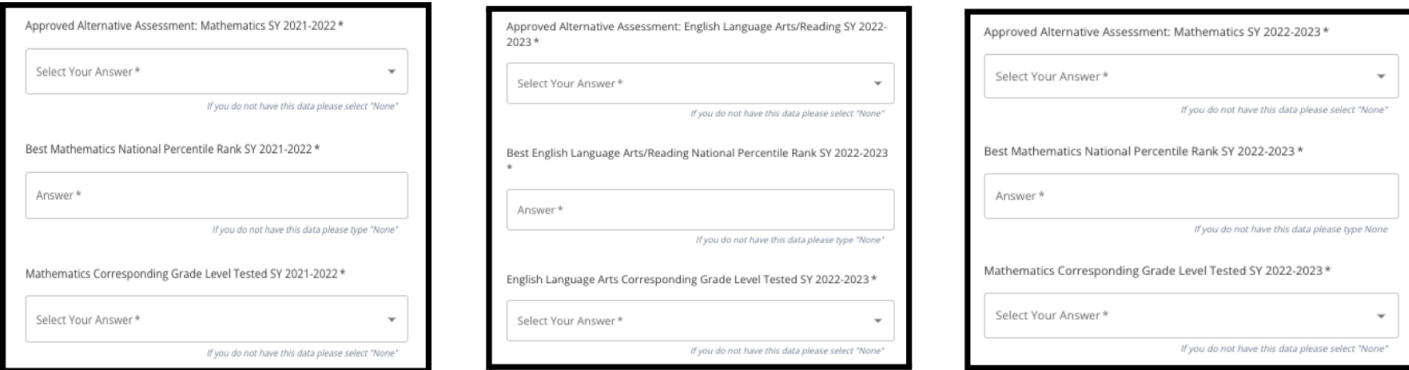

3. អាប់ឡូតរបាយការណ៍វាយតម្លៃផ្សេងទៀតដែលបានអនុម័តរួច ដោយចុចលើពាក្យ \*"*Choose File* (ជើសរើសហ្វល់ ឯកសារ)"

ដោយស្វែងរកទីតាំងឯកសារពីកុំព្យូទ័ររបស់អ្នក ហើយជ្រើសរើសឯកសារនោះ ដើម្បីធ្វើការអាប់ឡូតពាក្យស្នើសុំរបស់អ្នក។

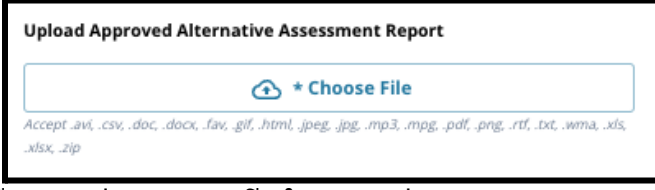

4. ត្រួតពិនិត្យចម្លើយរបស់អ្នកនៅលើផ្ទាំងអេក្រង់នេះដោយប្រុងប្រយ័ត្ន ។ បន្ទាប់មក សូមចុចពាក្យ *"Save & Continue (រក្សាទុក & បន្ត)"* ដើម្បីបន្តទៅកាន់ផ្នែកបន្ទាប់ ឬចុចពាក្យ *"Save & Exit (រក្សាទុក & ចាកចេញ)"* ដើម្បីចាកចេញពីពាក្យស្នើសុំនេះ ដើម្បីត្រឡប់មកវិញនៅពេលក្រោយទៀត។

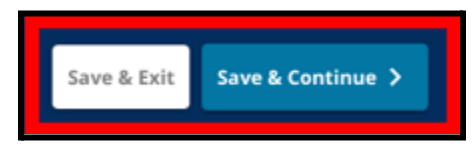

## <span id="page-29-0"></span>ជើសរើសសាលារៀន/កម្មវិធី ពាក្យស្នើសុំត្រង់ផ្នែកនេះ

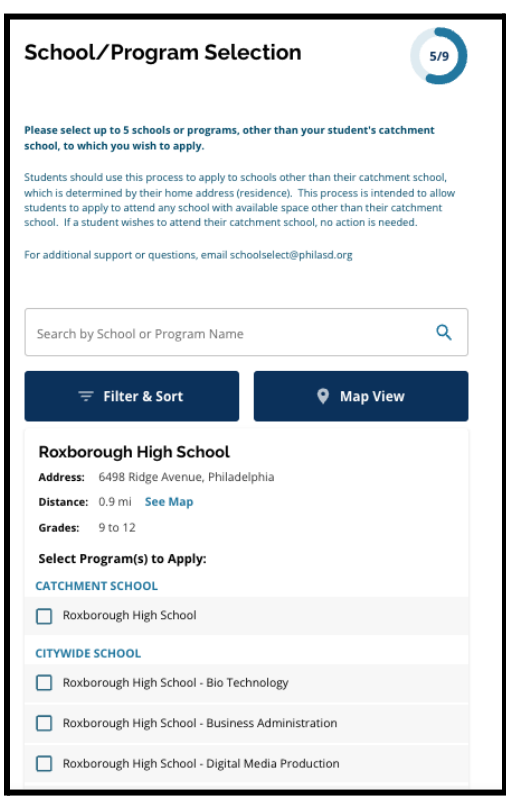

អន្ទញ្ញាតឱ្យអ្នកដាក់ពាក្យស្នើសុំធ្វើការជ្រើសរើសសាលារៀន/កម្មវិធីចំនួន**ប្រាំ** ដើមបីដាក់បញ្ចូលក្នុងពាកយស្នើសុំរបស់ពួកគ។ សាលារៀនខាច់មិន របស់សិស្សមិនគប្បីត្រូវជ្រើសរើសនៅលើពាក្យស្នើសុំជ្រើសរើសសាលារៀនឡើយ។

- លំដាប់លំដោយដែលសាលារៀនត្រូវបានជ្រើសរើសដាក់បញ្ចូលទៅក្នុងពាក្យស្នើសុំ<br>- លោកសំណុកប្រកួតក្នុងព្រះក្នុងព្រះក្នុងព្រះកាលពីស្រុក ប្រកួតក្នុងព្រះកា នេះ ពុំមានផលប៉ះពាល់ដល់ការវិភាគវាយតម្លៃពាក្យស្នើសុំឡើយ។ សាល់ារៀនទាំងអស់ដែលដាក់បញ្ចូលនៅក្នុងពាក្យស្នើសុំនេះ តូវបានចាត់ចំណាត់ថ្នក់ស្មើគ្ន។
- សាលារៀនដែលមានបង្ហាញនៅក្នុងពាក្យស្នើសុំត្រង់ផ្នែកនេះ គឺជាសាលារៀន/កម្មវិធីដលចូលរួមនៅក្នុងដំណើរការនការជើសរើសសាលារៀន *ពីងារចាំចេញពីពេជ្*នរដ*េះទីទូទីនាន់រដ្ឋដងរបងយោភសាពស្រីរ*ចលទៅទៅរំចូល<br>និងមានចន្លោះទំនេរសម្រាប់កម្រិតថ្នាក់ដែលសិស្សដាក់ពាក្យស្នើសុំសម្រាប់ឆ្នាំសិក្សា បន្ទប់។
- *●* នៅពលតួតពិនិតយសាលារៀនផ្អកតាមលក្ខណៈវិនិច្ឆ័យនៅក្នុងផ្នកនះ លក្ខណៈវិនិច្ឆ័យជាក់លាក់សមប់សាលារៀនឬកម្មវិធីនោះ នឹងបង្ហាញនៅលើផ្ទាំងអេក្រង់នេះដោយផ្ទាល់។

គ្រូតពិនិត្យសេចក្ដីណែនាំនៅផ្នែកខាងលើនៃពាក្យសុំគ្រង់ផ្នែកនេះដោយប្រុងប្រយ័ត្ន។ ដើមបីស្វងយល់បន្ថមអំពីជមើសសាលារៀនរបស់អ្នក សូមចូលទៅមើ[ល](http://schoolselect.philasd.org) *[schoolselect](http://schoolselect.philasd.org)*.*philasd*.*org*។

- 1. អ្នកដាក់ពាក្យស្នើសុំអាចអូសមើលបញ្ជីនេះដើម្បីត្រូតពិនិត្យសាលារៀន/កម្មវិធីដែលមា ន ហើយក៏អាចបើបស់មុខងារស្វងរក និងហ្វីលធ័រនៅផ្នែកខាងលើនៃផ្ទាំងអេក្រង់នេះផងដែរ។
	- a. ចន្លោះបំពេញព័ត៌មាន*ស្វែងរកតាមឈ្មោះសាលារៀនឬកម្មវិធី* បង្ហញពីជមើសនានាដលមានអត្ថបទវាយបញ្ចូលក្នុងចន្លះបំពញព័ត៌មាន នោះ។ លទ្ធផលនឹងធ្វើការអាប់ដតដោយស្វ័យបវត្តិ

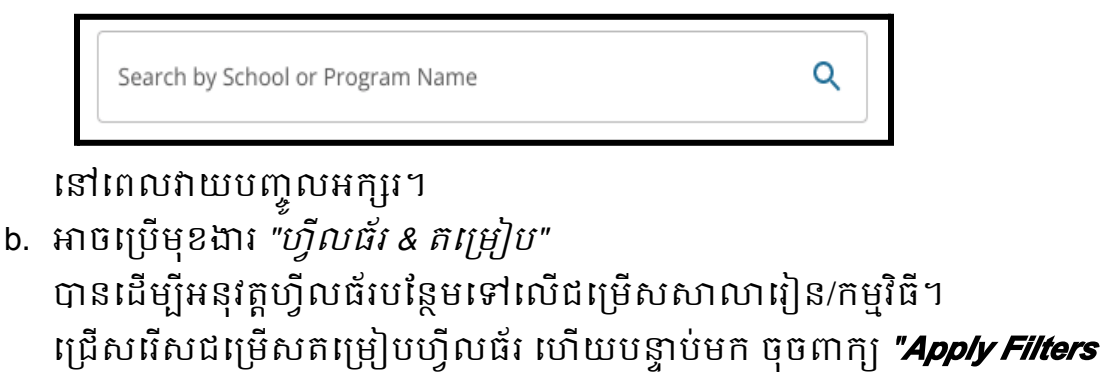

(អនុវត្តហ្វីលធ័រ)"។

i. ចុចលើពាក្យ "Show Only Selected (បង្ហញតផ្នកដលបានជើសរើស)"

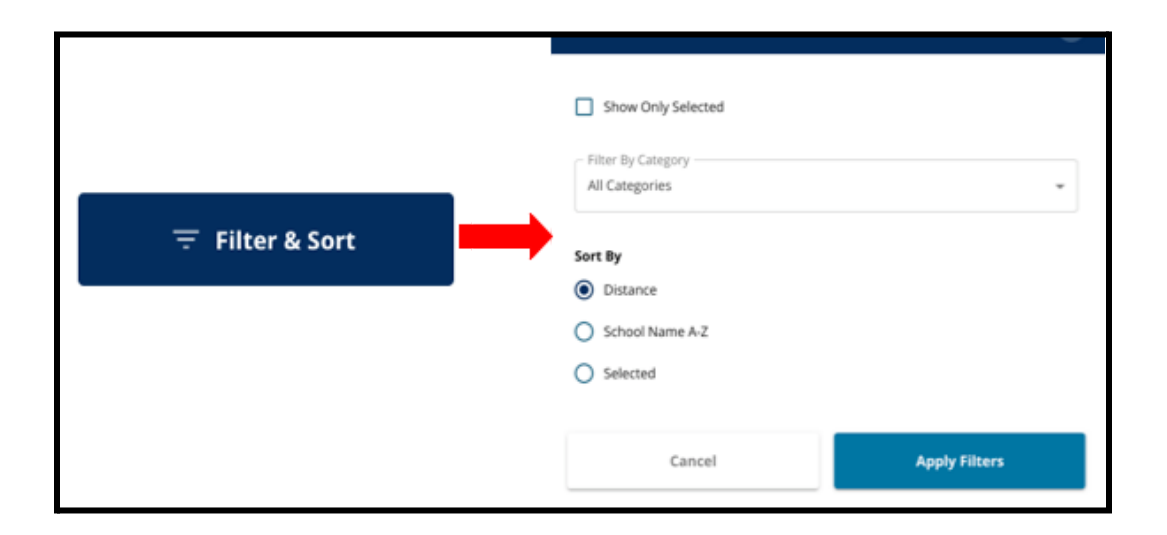

Show Only Selected

នឹងបង្ហញតសាលារៀនដលបានគូសធីកដលតូវដាក់បញ្ចូលក្នុងពា ក្យស្នើសុំនេះ។

ii. ហ្វីលធ័រតាមប្រភេទ នឹងអនុញ្ញាតឱ្យអ្នកជ្រើសរើសបង្ហាញពីសាលារៀនក្នុងតំបន់ភូមិសាស្ត្រ សាលារៀននៅទូទាំងរដ្ឋឬសាលារៀនផ្អកតាមលក្ខណៈវិនិច្ឆ័យ។ ជ្រើសរើស *ប្រភេទទាំងអស់* 

ដើមបីដាក់បញ្ចូលសាលារៀននបភទនីមួយៗនៅក្នុងលទ្ធផលនះ។ iii. តម្រៀបលទ្ធផលទៅតាម *ចម្ងាយ* 

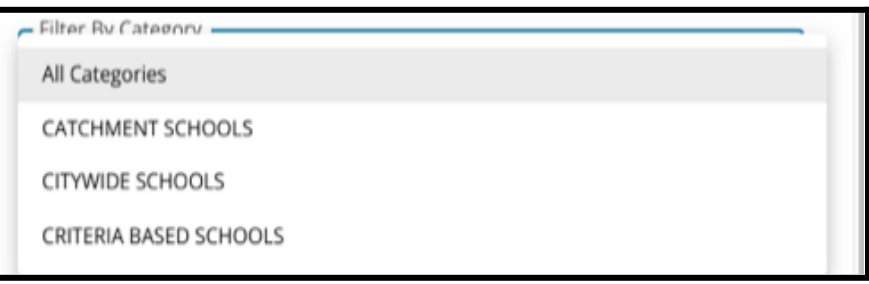

(ទៅកាន់អាសយដ្ឋានរបស់សិស្សដែលមាននៅក្នុងពាក្យស្នើសុំ) ឈ្មះសាលារៀនពី*<sup>A</sup>*-*<sup>Z</sup>* ឬបានជើសរើសរួច (នឹងបង្ហញលទ្ធផលសាលារៀនដលបានជើសរើសក្នុងពលបច្ចុបបន្ន

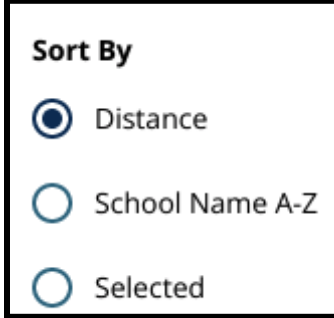

មុនគនៅក្នុងលទ្ធផល)។

c. ចុចលើ "Map View (ពិនិត្យមើលផែនទី)"

ដើមបីពិនិតយមើលផនទីទំនាក់ទំនងដលបង្ហញពីទីតាំងសាលារៀនដលបាន

 $\mathbb{R}^n$ 

Charl Willing

Hartf

₩

 $\ddot{}$ 

ដាក់បញ្ចូលនៅក្នុងលទ្ធផលសាលារៀន/កម្មវិធី។ ហ្វីលធ័របច្ចុបបន្នណាមួយ តូវអនុវត្តចំពោះលទ្ធផលដលបង្ហញនៅលើផនទីនះ។

i. ចុចលើនិមិត្តសញ្ញាសាលារៀន ដើម្បីពិនិត្យមើលឈ្មោះសាលារៀន

Eddington

deights

Arts Academy at Benjamin Rush Address: 11081 Knights Rd, Philadelpl

អាសយដ្ឋន និងកមិតដាក់បានផ្ដល់ជូន។

Man

Satellite

Springfield

បសិនបើសាលារៀនផ្ដល់ជូនកម្មវិធីជាក់លាក់

Distance: N/A Grades: 9 to 12

ielect Program(s) to Apply **TERIA BASED SCHOOLS** 

Arts Academy at Benjamin Rush

Arts Academy at Benjamin Rush - Da Arts Academy at Benjamin Rush - Instrumental Mu

## កម្មវិធីនោះនឹងអាចមើលឃើញបាន។ ចុចលើបអប់គូសធីកនៅកបរឈ្មះសាលារៀនឬកម្មវិធី ដើម្បីរួមបញ្ចូលវាទៅក្នុងពាក្យស្នើសុំរបស់អ្នក។

ii. ចុចសញ្ញា X នៅជ្រុងខាងលើផ្នែកខាងស្ដាំនៃកម្មវិធីផែនទី ដើមបីបិទការមើលផនទី។

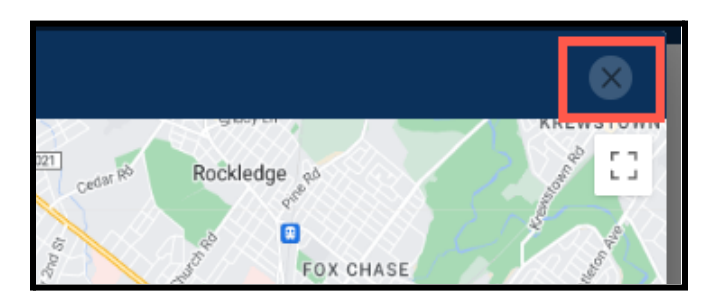

2. នៅពលមើលលទ្ធផលស្វងរក ចុចលើបអប់គូសធីកនៅក្នុងកបរសាលារៀនឬកម្មវិធីដលចង់បាន

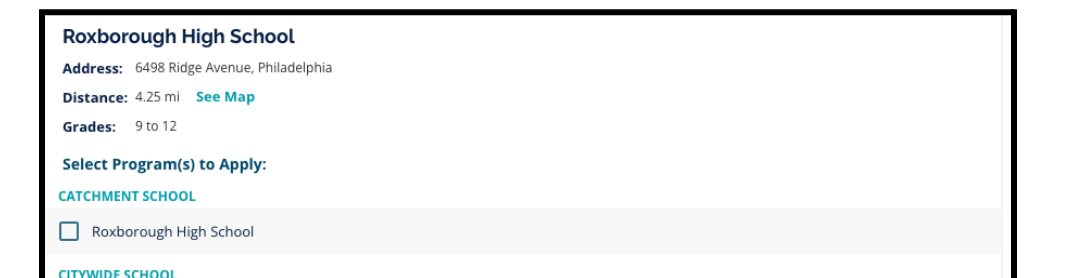

ដើម្បីបញ្ចូលវាទៅក្នុងពាក្យស្នើសុំរបស់អ្នក។ នៅពលអ្នកជើសរើសសាលារៀនរបស់អ្នក នឹងមានសារមួយលេចឡើងនៅផ្នែកខាងលើនៃផ្ទាំងអេក្រង់ដែលរំឮកអ្នកថាតើមានជម្ រើសប៉ុន្មនដលមាននៅសល់សមប់អ្នក។

a. លក្ខណៈវិនិច្ឆយជាក់លាក់សម្រាប់សាលារៀនផ្អែកតាមលក្ខណៈវិនិច្ឆ័យ នឹងបង្ហាញនៅលើពាក្យស្នើសុំដោយផ្ទាល់ នៅពេលធ្វើការពិនិត្យមើលសាលារៀនផ្អែកតាមលក្ខណៈវិនិច្ឆ័យនៅក្នុងលទ្ធផ លស្វងរក។

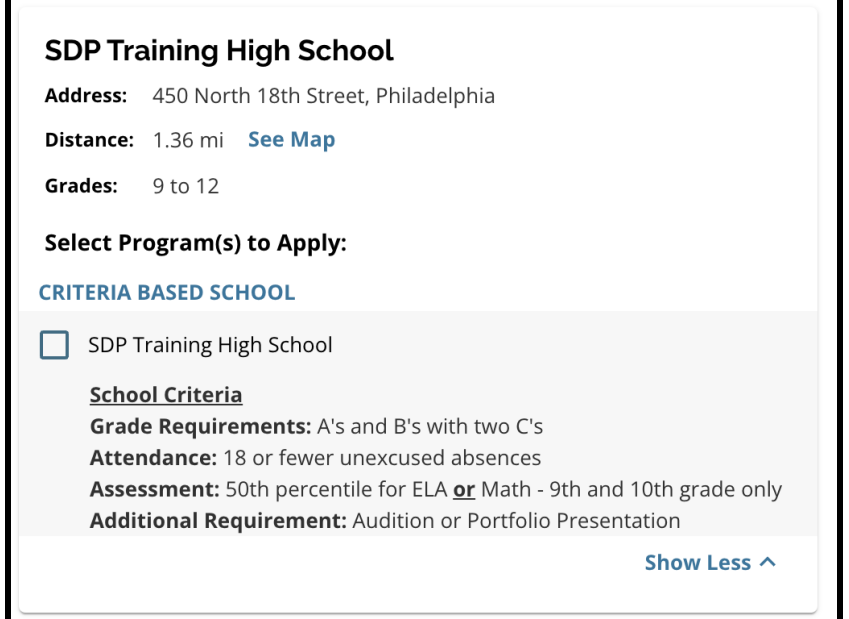

3. នៅពេលដែលបានជ្រើសរើសសាលារៀន/កម្មវិធីចំនូនប្រាំហើយ អ្នកនឹងមិនអាចជ្រើសរើសជម្រើសបន្ថែមដាក់បញ្ចូលក្នុងពាក្យស្នើសុំរបស់អ្នកបានឡើ យ ដោយសារចំនួនកំណត់គឺត្រឹមប្រាំនេះ។

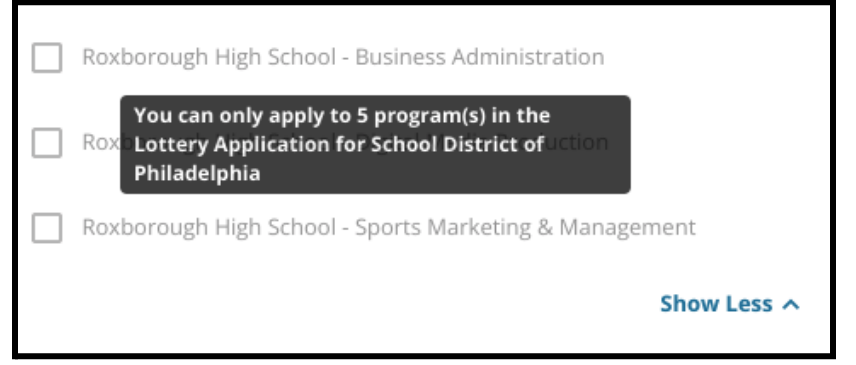

- a. ដើមបីជើសរើសប្ដូរជមើសដលបានជើសរើសរួចមួយជាមួយនឹងសាលារៀន/ កម្មវិធីមួយផសងទៀត អ្នកតូវតចុចលើបអប់គូសធីកសមប់សាលារៀន/កម្មវិធីដើម ដើម្បីលុបការជ្រើសរើសចេញ បន្ទាប់មក ចុចលើបអប់គូសធីកសមប់សាលារៀន/កម្មវិធីដលអ្នកចង់ដាក់បញ្ចូលនោះ ជំនួសវិញ។
- 4. ត្រូតពិនិត្យជម្រើសដែលអ្នកបានជ្រើសរើសរួចនោះដោយយកចិត្តទុកដាក់។ នៅពេលអ្នករួចរាល់ដើម្បីពាក្យស្នើសុំរបស់អ្នក ស្ទូមចុចពាក្យ "*Save & Continue* (រក្សាទុក & បន្ត)" ដើម្បីបន្តទៅផ្នែកបន្ទាប់ ឬចុចពាក្យ "*Save & Exit (រក្សាទុក & ចាកចេញ)*" ដើម្បីចាកចេញពីពាក្យស្នើសុំនេះ ដើមបីតឡប់មកវិញនៅពលកយទៀត។

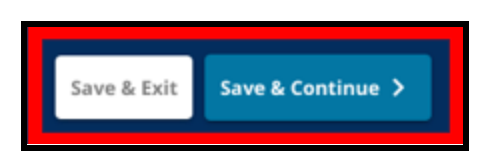

#### <span id="page-34-0"></span><u>បងប្អូន</u>

សិសសមួយចំនួនបហលជាអាចមានសិទ្ធិទទួលបានបងប្អូនដលចូលចិត្តនៅក្នុងការចាប់ឆ្ន ត។ ត្រួតពិនិត្យសេចក្ដីណែនាំដែលមាននៅក្នុងផ្នែកនេះ<br>នៅក្នុង ដើមបីកំណត់ថាតើផ្នកនះអនុវត្តចំពោះអ្នកបានឬអត់។

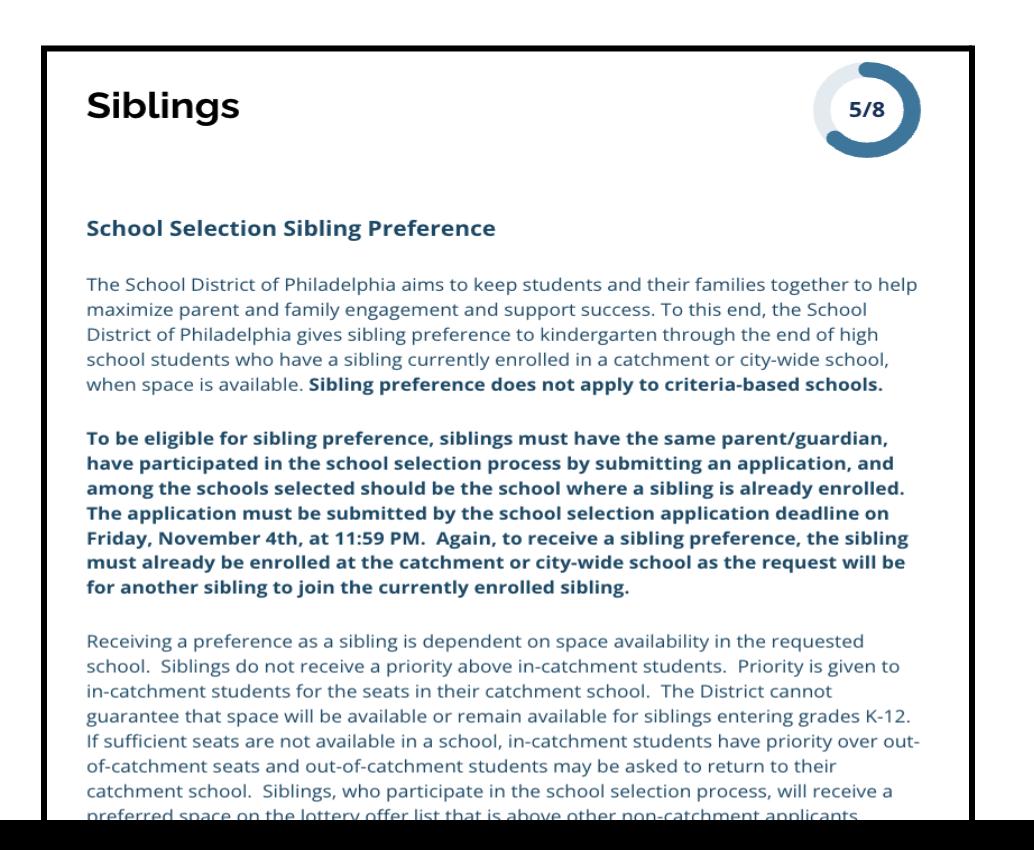

1. បង្ហាញថាតើសិស្សដែលបានកំណត់អត្តសញ្ញាណនៅក្នុងពាក្យស្នើសុំនេះមានបងប្អូន បុស/សីដលកំពុងចូលរៀននៅសាលារៀន ឬកម្មវិធីCatchment ឬ Citywide ដែលបានកត់ត្រានៅលើពាក្យស្នើសុំនេះដែរឬអត់ ដោយចុចលើពាក្យ *"Yes* (បាទ/ចាស)" ឬ "*No* (ទ)"។

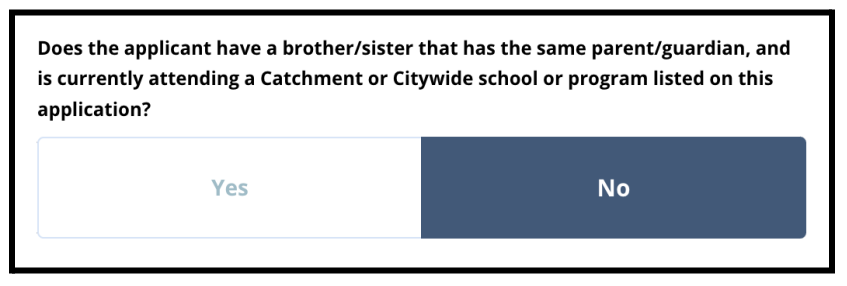

2. ប្រសិនបើជ្រើសរើសពាក្យថា **"***No* **( ទេ )"** ពុំមានត្រូវការព័ត៌មានបន្ថែមនោះទេ។ ប្រសិនបើជ្រើសរើសពាក្យថា *"Yes (បាទ/ចាស)" សូ*មវាយបញ្ចូល *នាមខ្លួន នាមត្រកូល ថ្ងៃខែឆ្នាំកំណើត កម្រិតថ្នាក់* និង *សាលារៀន*សម្រាប់បងប្អូន។ ចុចលើពាក្យ <mark>*បន្ថែមបងប្អូនម្នាក់ទៀត*</mark>

ដើមបីអនុវត្តដំណើរការនះសាជាថ្មីសមប់ការបន្ថមបងប្អូនម្នក់ទៀត។

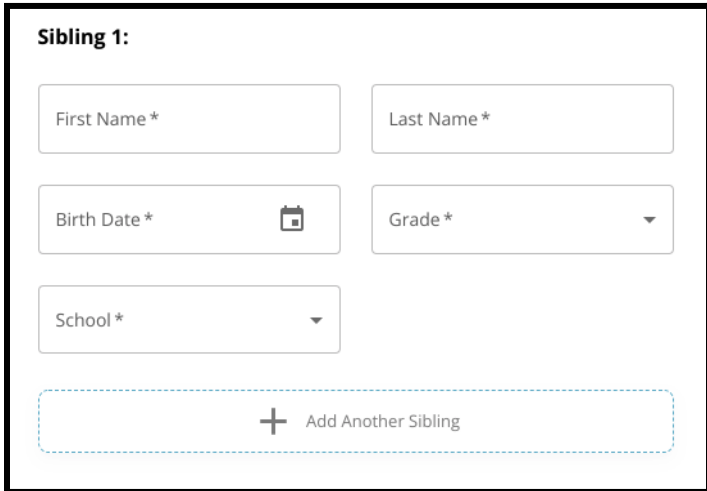

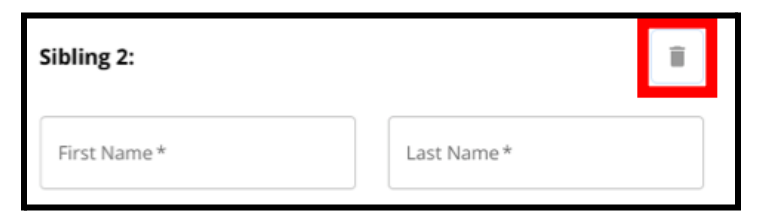

3. ដើមបីលុបទិន្ន័យបងប្អូន ចុចលើ*"Delete* (លុបចោល)" រូប (ធុងសំរាម)។

4. នៅពេលអ្នករួចរាល់ដើម្បីពាក្យស្នើសុំរបស់អ្នក សូមចុចពាក្យ *"Save & Continue (រក្សាទុក & បន្ត)"* ដើម្បីបន្តទៅផ្នែកបន្ទាប់ ឬចុចពាក្យ *"Save & Exit (រក្សាទុក &* <mark>ទាកចេញ)"</mark> ដើម្បីចាកចេញពីពាក្យស្នើសុំនេះ ដើមបីតឡប់មកវិញនៅពលកយទៀត។

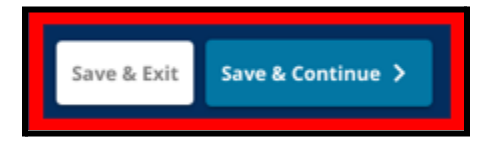

## <span id="page-37-0"></span><u>សេវាជំនួយគាំទ្រផ្នែកអប់រំ</u>

តូវតបំពញផ្នកសវាជំនួយគាំទផ្នកអប់រំ សមប់សិសសសាលាកមណ្ឌលសិកសាទាំងអស់ដលបានចូលរួមនៅក្នុងដំណើរការនការជ្ រើសរើសសាលារៀននះ។ សំណួរទាំងបីដំបូងគនៅក្នុងផ្នក *"*សវាជំនួយគាំទផ្នកអប់រំ*"* នឹងលេចចេញមកសម្រាប់អ្នកដាក់ពាក្យស្នើសុំទាំងអស់។ ទំព័រនះអាចផ្លស់ប្ដូរដើមបីដាក់បញ្ចូលសំណួរបន្ថមផ្អកលើការឆ្លើយតបទាំងពីរទៅនឹងសំ ណួរទាំងនះ និងផ្អកលើកមិតថ្នក់បច្ចុបបន្នរបស់សិសស។

មានការដាក់បញ្ចូលការណែនាំនៅក្នុង <u>ថ្នាក់បុរមេត្តេយ្យ ថ្នាក់ទី1 ថ្នាក់ទី2 ថ្នាក់ទី3 ថ្នាក់ទី7</u> ថ្នក់ទី9 ថ្នក់ទី10 និងថ្នក់ទី11

លើយការណែនាំដាច់ដោយឡែកត្រូវបានដាក់បញ្ចូលសម្រាប់សិស្សបច្ចុប្បន្ន <u>ដាក់ទី4 ដាក់ទី5</u> *ថ្នាក់ទី6 ឬថ្នាក់ទី<u>8</u> ដោយសារសិស្ស័ទាំងអស់នេះ* <sup>ទ</sup> អាចមានផ្នែកបន្ថែមត្រូវដាក់បញ្ចូលនៅក្នុងពាក្យស្នើសុំរបស់ពួកគេ។

<span id="page-37-1"></span><u>សេវាជំនួយគាំទ្រផ្នែកអប់រំសម្រាប់សិស្សនៅថ្នាក់បុរមេត្តេយ្យ ថ្នាក់ទី1 ថ្នាក់ទី2 ថ្នាក់ទី3</u> <u>ថ្នាក់ទី7 ថ្នាក់ទី9 ថ្នាក់ទី10 និងថ្នាក់ទី11។</u> សិស្សទាំងនេះចាំបាច់ត្រូវបង្ហាញថាតើពួកគេគឺជាសិស្ស *IEP* បច្ចុប្បន្ន ជាសិស្សក្នុងគម្រោង <sup>504</sup> ឬកំពុងទទួលបានសវាកម្ម*EL* ឬអត់។ បសិនបើពួកគឆ្លើយថា *"*បាទ/ចាស*"*ចំពោះសំណួរណាមួយក្នុងចំណោមសំណួរទាំងនះ នោះនឹងលេចចេញសំណួរបន្ទាប់បន្សំផេ្សងទៀត។ មានការតម្រូវឱ្យឆ្លើយតបនឹងសំណួរ *"*បាទ/ចាស*"* <sup>ឬ</sup> *"*ទ*"* ប៉ុន្តចន្លះបំពញព័ត៌មានដលលចចញមក បសិនបើសិសសឆ្លើយថា *"*បាទ/ចាស" នោះ ពុំមានតម្រូវឱ្យឆ្លើយតបនោះទេ។

- 1. នៅក្នុងផ្នែក**លិបិក្រម** ចុចលើ **សេវាជំនួយគាំទ្រផ្នែកអប់រំ**។
- 2. សំណួរទាំងបីនះនឹងលចចញមកនៅលើផ្ទំងអកង់។ ឆ្លើយតបទៅនឹងសំណួរនីមូយៗ ដោយបង្ហាញថាតើសិស្សនោះមាន IEP បច្ចុប្បន្ន មានគមង 504 បច្ចុបបន្នឬកំពុងទទួលសវាកម្មEL ដរឬអត់ដោយចុចលើចម្លើយ "បាទ/ចាស" ឬ "ទ" សមប់សំណួរនីមួយៗ។ សំណួរទាំងនះ ជាសំណួរចាំបាច់តូវឆ្លើយ។
	- a. បសិនបើជើសរើសចម្លើយថា "បាទ/ចាស" ចំពោះសំណួរណាមួយក្នុងចំណោមសំណួរទាំងនះ នោះនឹងលេចចេញសំណួរ<u>*បន្ទាប់បន្សំ*ផ្សេ</u>ងទៀត។

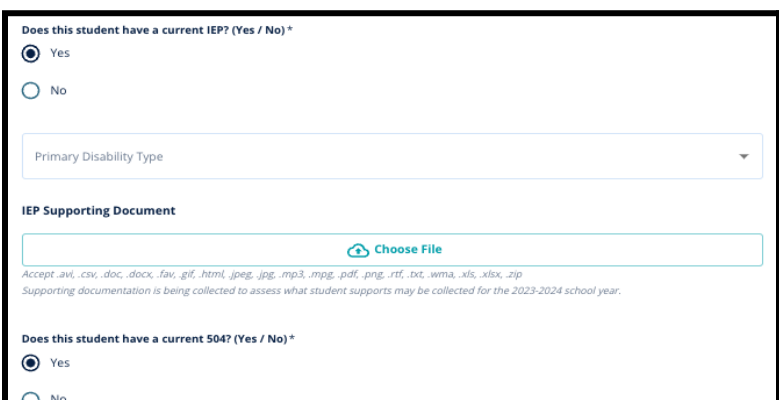

អាប់ឡូតឯកសារជំនួយដោយចុច "*Choose File* (ជើសរើសហ្វល់ឯកសារ)" បន្ទប់មក ជ្រើសរើសឯកសារចេញពីកុំព្យូទ័ររបស់អ្នក ដើម្បីធ្វើការអាប់ឡូតឯកសារនោះ។ បន្ទប់ពីបានអាប់ឡូតឯកសាររួចហើយ

អ្នកនឹងអាចពិនិត្យមើលចំណងជើងនៃឯកសារភ្ជាប់នោះនៅខាងក្រោមចន្លោះបំពេញព័ត៌មាន អាប់ឡូតនោះបាន។

<span id="page-38-0"></span>សវាជំនួយគាំទផ្នកអប់រំសមប់សិសសបច្ចុបបន្នថ្នក់ទី4 ថ្នក់ទី5 ថ្នក់ទី6 ឬថ្នក់ទី8 សិសសបច្ចុបបន្នដលបានចុះឈ្មះនៅក្នុងកមិតថ្នក់ទាំងនះ ចាំបាច់ត្រូវបង្ហាញថាតើពួកគេគឺជាសិសី្ស *IEP្ម* បច្ចុប្បន្ន ជាសិស្សក្នុងគម្រោង 504 បច្ចុប្បន្ន ឬកំពុងទទួលបានសវាកម្ម*EL* ឬអត់។ បសិនបើពួកគមាន *IEP* នោះពួកគេនឹងត្រូវសាកសួរឱ្យកំណត់ពីប្រភេទពិការភាពចម្បងរបស់ពួកគេ។

#### សិសសទាំងអស់នះ

ក៏នឹងត្រូវតម្រូវឱ្យឆ្លើយតបទៅនឹងសំណួរមួយដែលសួរថាតើពួកគេចង់បដិសេធលក្ខណៈវិនិច្ឆ័<br>យសម្រង់វត្តមាន កម្រិតថ្នាក់ បុ PSSA/ការវាយតម្លៃផ្សេងទៀត នៅក្នុងពាក់ស្រស្និសុំរបស់ពួកគេបុអត់។ ក៏មានការព្រឹកនរំពុកមួយផងដែរថា បសិនបើសិសសពុំបានបដិសធលក្ខណៈវិនិច្ឆ័យណាមួយទ នោះពួកគេនឹងមិនអាចទទួលបានការត្រួតពិនិត្យលក្ខណបុគ្គលទ្បើយ។ សំណួរបន្ថមចំនួនមួយ និងចន្លះបំពញហត្ថលខាអឡិចតូនិក ក៏នឹងលចចញមកផងដរ។

- *●* បសិនបើសិសសមាន *IEP* នោះពាក្យស្នើសុំរបស់ពួកគេនឹងអាប់ដេតដើម្បីដាក់បញ្ចូលផ្នែក *"*សវាជំនួយគាំទផ្នកអប់រំ*"*។
- *●* បសិនបើសិសសមានគមង .504នោះពាក្យស្នើសុំរបស់ពួកគេនឹងអាប់ដេតដើម្បីដាក់បញ្ចូលផ្នែក *"*សវាជំនួយគាំទផ្នកអប់រំ504*"*។
- *●* បសិនបើសិសសមានសវាកម្ម*EL* នោះពាក្យស្នើសុំរបស់ពួកគេនឹងអាប់ដេតដើម្បីដាក់បញ្ចូលផ្នែក *"*សវាជំនួយគាំទផ្នកអប់រំ*EL"*។
- *●* បសិនបើសិសសបដិសធលក្ខណៈវិនិច្ឆ័យណាមួយ នោះពាកយស្នើសុំរបស់ពួកគនឹងអាប់ដតដើមបីដាក់បញ្ចូលផ្នក *"*ឯកសារជំនួយសមប់ការបដិសធ*"*។

ដើម្បីស្វែងយល់បន្ថែមអំពីដំណើរការត្រូតពិនិត្យលក្ខណៈបុគ្គល និង [ផ្នកបន្ថមសមប់ការអនុញ្ញត](https://drive.google.com/file/d/1eCNUL3lRevrMGgp8jeIAoqTG8XkTsfvP/view?usp=sharing)សូមចូលទៅកាន់ *[schoolselect](https://www.philasd.org/studentplacement/services/school-selection/)*.*philasd*.*org*។

1. នៅក្នុងផ្នែក**លិបិក្រម** ចុចលើ **សេវាជំនួយគាំទ្រផ្នែកអប់រំ**។

- 2. សំណួរចំនួនបួន នឹងលេចចេញមកនៅលើផ្ទាំងអេក្រង់។ សំណួរបីដំបូង សូរថាតើសិស្សមាន IEP បច្ចុប្បន្ន មានគម្រោង 504 បច្ចុប្បន្ន ឬកំពុងទទួលបានសេវាកម្ម EL ឬអត់។ **សំណួរទាំងនេះ ជាសំណួរចាំបាច់ត្រូវឆ្លើយ។** 
	- a. បសិនបើសិសសមាន IEP

នោះពួកគអាចបង្ហញពីបភទពិការភាពចមបងរបស់ពួកគបាន។

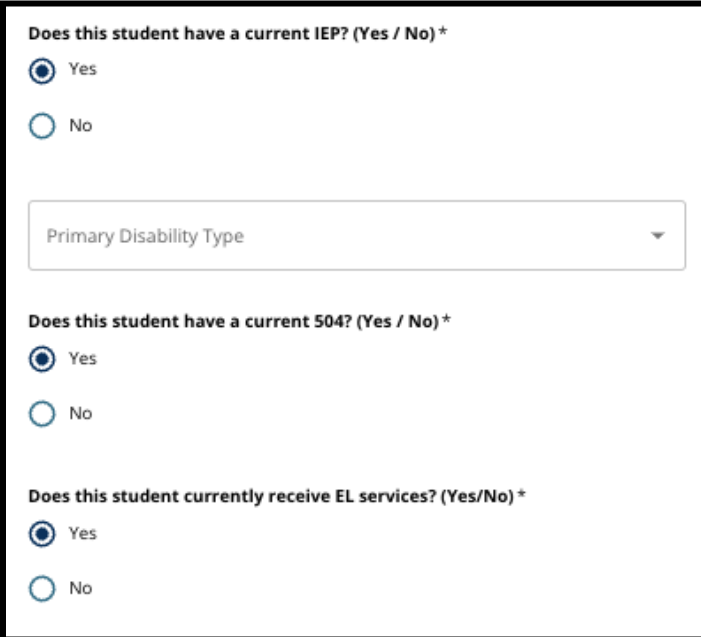

- 3. ត្រូតពិនិត្យសំណួរដែលពាក់ព័ន្ធនឹងការបដិសេធលក្ខណៈវិនិច្ឆ័យណាមួយនៅលើពាក្យ ស្នើសុំ។
	- a. <u>ក្រុមគ្រួសារមិនមែនមណ្ឌលសិក្សាធិការ</u> គួរសហការជិតស្និទ្ធជាមួយអ្នកប្រក្សាយោបល់សាលារៀនរបស់ពួកគេ <u>ដើម្បីយល់ដឹងថាតើពួកគេអាចបដិសេធអូបានខ្លះ។</u> អ្នកប្រក្សាយោបល់អាចជួយគាំទ្រក្រុមគ្រួសារដើម្បីប្រាកដថា ពត៌មានដែលបានរាយបញ្ចូលនៅក្នុងពាក្យស្នេសុត្រង់ផ្នែកនេះ គឺត្រឹមត្រូវ។ ប្រសិនបើអ្នកដាក់ពាក្យស្នើសុំ បានឆ្លើយសំណួរនេះរួចហើយ តូវពិនិតយមើលចម្លើយរបស់ពួកគឡើងវិញ ហើយធ្វើបច្ចុបបន្នភាពចម្លើយដលបានជើសរើសរួច បសិនបើចាំបាច់។ ចម្លើយតបទៅនឹងសំណួរនេះ គួរស៊ីគ្នានឹងព័ត៌មានដែលបានកត់ត្រាទុកនៅលើ <u>ផែកបន្ថែមសម្រាប់ការអនុញ្ញាត</u>។

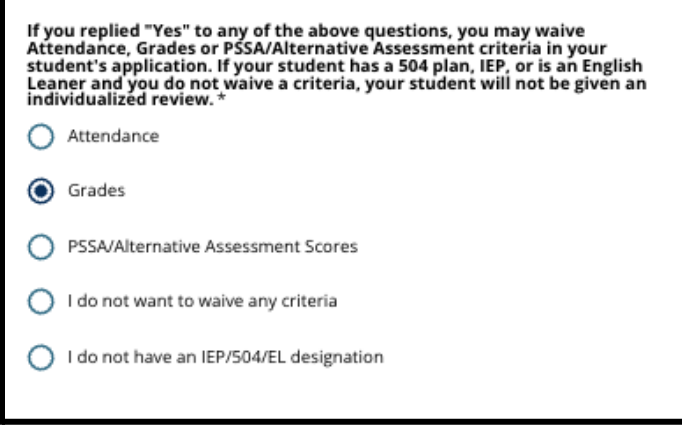

4. ចន្លះបំពញព័ត៌មានហត្ថលខានឹងលចចញមក ដែលឪពុកម្តាយ/អាណាព្យាបាលត្រូវដាក់បញ្ចូលហត្ថលេខាអេឡិចត្រូនិករបស់ពួកគេ ។

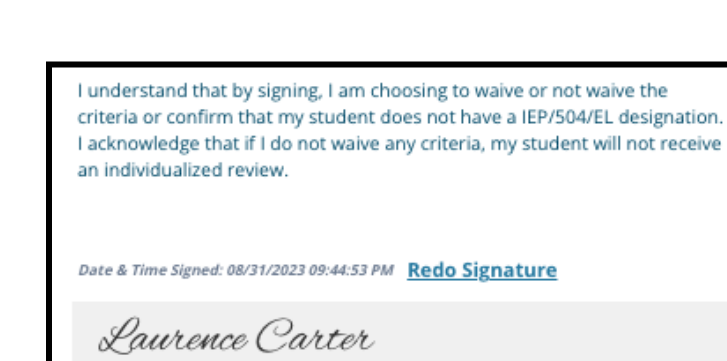

5. នៅផ្នែកខាងក្រោមនៃផ្ទាំងអេក្រង់នេះ សូមចុច "**Save & Continue** (**រក្សាទុក &** បន្ត)"។

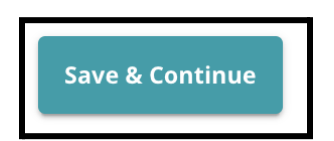

<span id="page-41-0"></span><u>បំពេញផ្នែកឯកសារជំនួយបដិសេធការទទួលខុសត្រវ</u>

បសិនបើសិសសថ្នក់ទី4 ទី5 ទី6 ឬទី8 ដលមាន *IEP* គមង <sup>504</sup> ឬសវាកម្ម*EL* ជើសរើសបដិសធលក្ខណៈវិនិច្ឆ័យ (មិនថាជាកមិតថ្នក់ សមង់វត្តមាន <sup>ឬ</sup> *PSSA/*ពិន្ទុវាយតម្លៃផ្សេីងទៀតឡែយ) ផ្នែកត្រង់នេះនៃ៣ក្យស្នើសុំនឹងលេចចេញមក។ ផ្នែកនេះអីនុញ្ញាតឱ្យមានផ្ដល់ជូនព័ត៌មានសម្រាប់ដំណើរការនៃការត្រួតពិនិត្យល័ក្ខណៈបុគ្គល ។ តួតពិនិតយសចក្ដីណនាំនៅលើផ្ទំងអកង់នះដោយបុងបយ័ត្ន។

ប្រសិនបើអ្នកដាក់ពាក្យស្នើសុំបានជ្រើសរើសឃ្លាថា *"*ខ្ញុំមិនចង់បដិសធលក្ខណៈវិនិច្ឆ័យណាមួយទ*"* <sup>ឬ</sup> *"*ខ្ញុំគ្មនការផ្ដល់ជូន *IEP*/504/*EL* <sup>ទ</sup>*"* ជាចម្លើយតបនៅលើផ្ទាំងអេក្រង់សេវាជំនួយគាំទ្រផ្នែកអប់រំ ផ្នែកនេះ និងមិនលេចចេញមកទេ។

- 1. នៅក្នុងផ្នកលិបិកម សូមចុចលើឯកសារជំនួយសមប់ការបដិសធ។
- 2. ចន្លោះបំពេញព័ត៌មានអាប់ឡូតដំបូងគេ គឺសម្រាប់ <u>ផ្នែកបន្ថែមសម្រាប់ការអនុញ្ញាត</u>។ អាប់ឡូតឯកសារដលបានបំពញរួចសមប់សិសសរូបនះ។ ចុច "*Choose File*

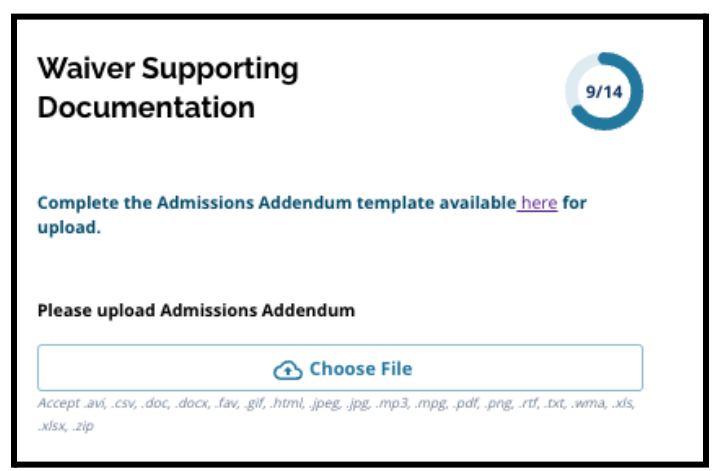

## *(ជ្រើសរើសហ្វាល់ឯកសារ)"* បន្ទាប់មក

ជ្រើសរើសឯកសារដែលចង់បានពីកុំព្យូទ័ររបស់អ្នកដើម្បីធ្វើការអាប់ឡូត។

- 3. ចន្លះបំពញព័ត៌មានដលតូវអាប់ឡូតបន្ទប់ គឺសមប់ឯកសារជំនួយ។ អាប់ឡូតឯកសារជំនួយបន្ថែមណាមួយសម្រាប់ជាការបដិសេធលក្ខណៈវិនិច្ឆ័យនេះ។ ចុច "*Choose File* (ជើសរើសហ្វល់ឯកសារ)" បន្ទប់មក ជ្រើសរើសឯកសារដែលចង់បានពីកុំព្យូទ័ររបស់អ្នក។ ប្រសិនបើចាំបាច់ អាចអាប់ឡូតឯកសារបានចើន។
- 4. ចុច *"Save & Continue (វក្សាទុក & បន្ត)"* នៅពេលបញ្ចប់ផ្នែកនេះ។

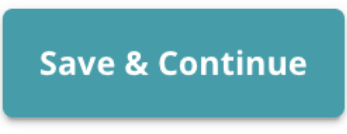

<span id="page-42-0"></span><u>បំពេញផ្នែកសេវាជំនួយគាំទ្រផ្នែកអប់រំពិសេស</u> ផ្នែកនេះ**ត្រូវបានដាក់បញ្ចូលសម្រាប់សិស្សថ្នាក់ទី4 ទី5 ទី6 និងទី8**<br>អ្វីស្រុក ដោយស្រុកក្នុងក្នុងក្នុងព្រឹង្គ និងទី 1 និងទី 1 និងទី8 ដលចម្លើយរបស់ពួកគនៅលើផ្នក *"*សវាជំនួយគាំទផ្នកអប់រំ*"* នពាកយស្នើសុំរបស់ពួកគបង្ហញថា សិសសម្នក់នះមាន *IEP* បច្ចុបបន្ន។ ប្រសិនបើពាក់ស្រុក្ខសុំដែលបានបង្ហាញថា ពួកគេពុំមាន *IEP* បច្ចុប្បន្នទៃ នោះផ្នកនះនឹងមិនលចចញមកនោះទ។

- 1. នៅក្នុងផ្នែក<mark>លិបិក្រម</mark> ចុចលើ **សេវាជំនួយគាំទ្រផ្នែកអប់រំពិសេស**។
- 2. មានការស្នើសុំឱ្យអាប់ឡូតឯកសារបីប្រភេទខុសគ្នានៅក្នុងពាក្យស្នើសុំនៅត្រង់ផ្នែក នេះ។ ឯកសារទាំងនេះរួមបញ្ចូលនូវឯកសារ IEP បច្ចុប្បន្នរបស់សិស្ស របាយការណ៍គប់គងតាមដានវឌឍនភាពរបស់ពួកគឆ្នំ2022-2023 និងការវាយតម្លៃភ្ជាប់ភូមិសិក្សាបច្ចុប្បន្នរបស់ពួកគេ។

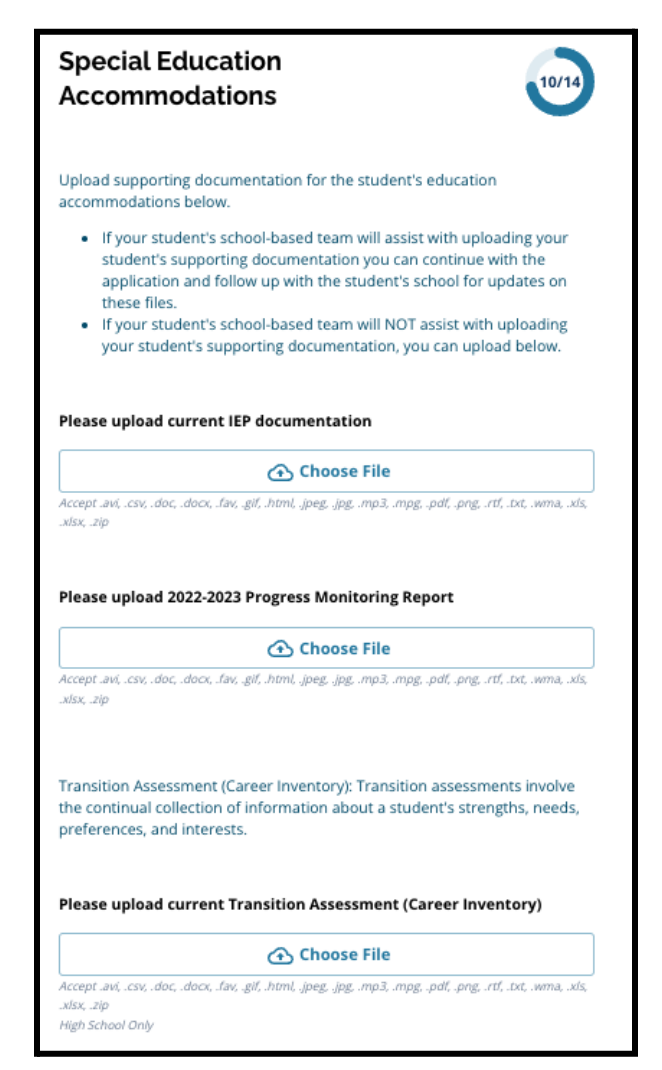

3. អាប់ឡូតឯកសារដលស័ក្ដិសមដោយចុច "*Choose File (ជ្រើសរើសហ្វាល់ឯកសារ)"* បន្ទាប់មក

ជើសរើសហ្វល់ឯកសារដលចង់បានពីកុំពយូទ័ររបស់អ្នក។ ចុច "*Save* & *Continue*

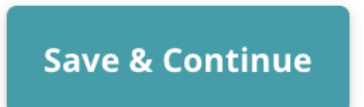

<mark>(រក្សាទុក & បន្ត)"</mark> នៅពេលបញ្ចប់ផ្នែកនេះ។

## <span id="page-44-0"></span>បំពញផ្នកសវាជំនួយគាំទ 504 ផ្នកនះតូវបានដាក់បញ្ចូលសមប់សិសសថ្នក់ទី4 ទី5 ទី6 ឬទី8 ដលចម្លើយរបស់ពួកគនៅលើផ្នក *"*សវាជំនួយគាំទផ្នកអប់រំ*"* នៃពាក្យស្នើសុំរបស់ពួកគេបង្ហាញថា សិស្សម្នាក់នេះមានគម្រោង 504 បច្ចុប្បន្ន។

ប្រសិនបើពាក្យស្នើសុំដែលបានបង្ហាញថា ពួកគេពុំមានគម្រោង 504 បច្ចុប្បន្នទេ នោះផ្នែកនេះ នឹងមិនលេចចេញមក់នោះទេ។

- 1. នៅក្នុងផ្នែកលិបិក្រម ចុចលើ សេវាជំនួយគាំទ្រផ្នែកអប់រំ 504។
- 2. ផ្នែកនេះមានចន្លោះបំពេញព័ត៌មានអាប់ឡូតតែមួយប៉ុណ្ណោះ សម្រាប់គម្រោង 504 បច្ចុបបន្នដលមានឯកសារវជ្ជសាស្តជាសម្អង។ អាប់ឡូតឯកសារទាំងនះ ដោយចុច

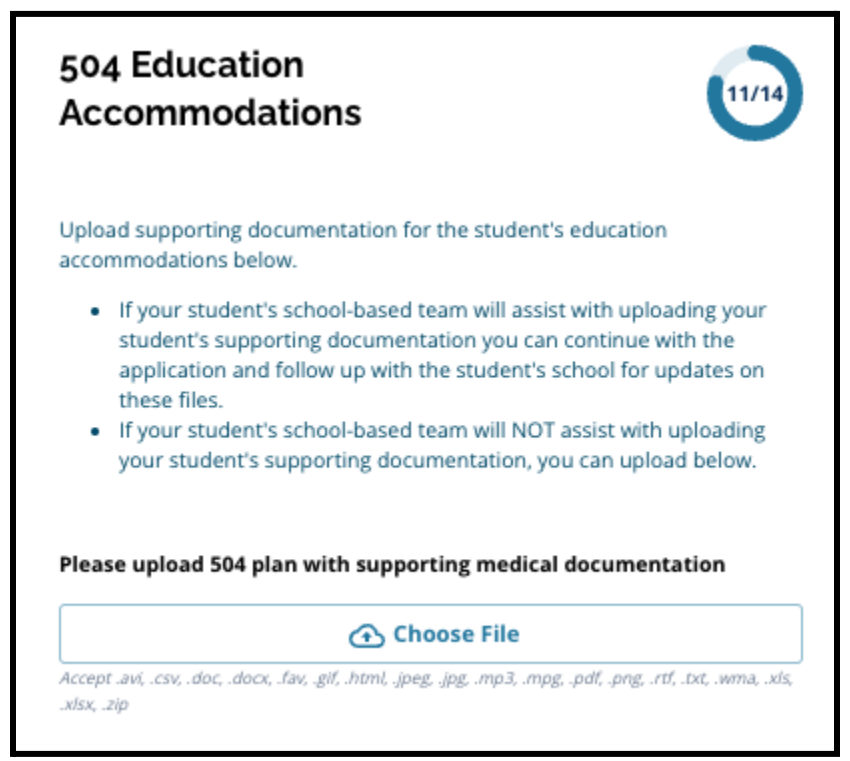

"*Choose File* (ជើសរើសហ្វល់ឯកសារ)" បន្ទប់មក ជ្រើសរើសឯកសារដែលចង់បានពីកុំព្យូទ័ររបស់អ្នកដើម្បីធ្វើការអាប់ឡូត។

3. ចុច *"Save & Continue (វក្សាទុក & បន្ត)"* នៅពេលបញ្ចប់ផ្នែកនេះ។

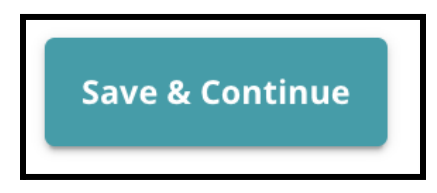

<span id="page-45-0"></span><u>បំពេញផ្នែកសេវាជំនួយគាំទ្រផ្នែកអប់រំ EL</u>

ផ្នកនះតូវបានដាក់បញ្ចូលសមប់សិសសថ្នក់ទី4 ទី5 ទី6 ឬទី8 ដលចម្លើយរបស់ពួកគនៅលើផ្នក *"*សវាជំនួយគាំទផ្នកអប់រំ*"* នពាកយស្នើសុំរបស់ពួកគបង្ហញថា សិសសម្នក់នះមានសវាកម្ម*EL* បច្ចុបបន្ន។ ប្រសិនបើពាក់ស្រុក្ខសុំដែលបានបង្ហាញថា ពួកគេពុំមានសេវាកម្ម ELបច្ចុប្បន្និទៃ នោះផ្នកនះនឹងមិនលចចញមកនោះទ។

ផ្នែកនេះអនុញ្ញាតឱ្យមានផ្ដល់ជូនព័ត៌មានសម្រាប់ដំណើរការ LeGare។ ត្រិតពិនិត្យស៊ើចក្ដីណែនាំនៅលើផ្ទាំងអេក្រង់នេះដោយប្រុងប្រយ័ត្ន។

- 1. នៅក្នុងផ្នកលិបិកម ចុចលើសវាជំនួយគាំទផ្នកអប់រំ**EL**។
- 2. ផ្នកនះមានចន្លះបំពញព័ត៌មានអាប់ឡូតតមួយប៉ុណ្ណះ សម្រាប់ការទទួលបានសេវា EL បច្ចុប្បន្ន/ ពិន្ទុតេស្ត WIDA អាប់ឡូតឯកសារទាំងនេះ ដោយចុច "*Choose File* (ជើសរើសហ្វល់ឯកសារ)" បន្ទប់មក ជ្រើសរើសឯកសារដែលចង់បានពីកុំព្យូទ័ររបស់អ្នកដើម្បីធ្វើការអាប់ឡូត។

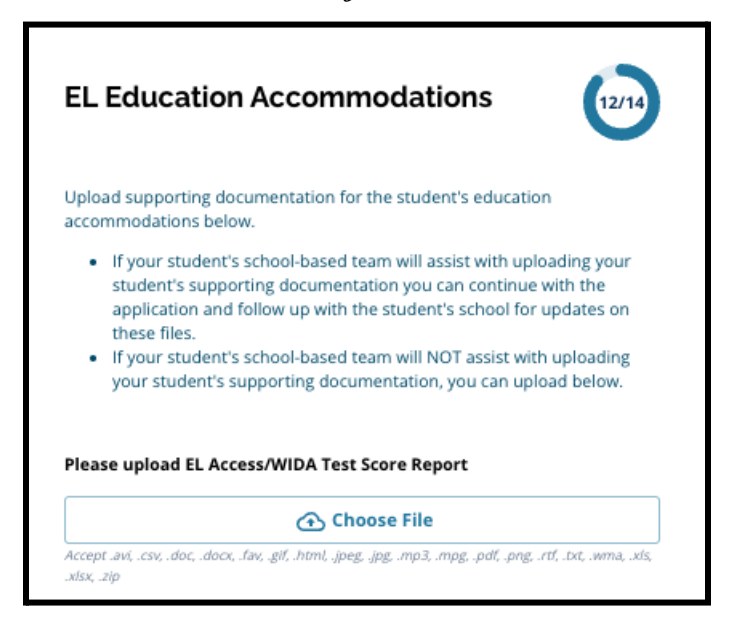

3. ចុច *"Save & Continue (វក្សាទុក & បន្ត)"* នៅពេលបញ្ចប់ផ្នែកនេះ។

#### <span id="page-46-0"></span><u>ហត្ថលេខា</u>

#### ផ្នែកហត្ថលេខា ស្នើសុំឱ្យបុគ្គលដែលប្រគល់ពាក្យស្នើសុំ ធ្វើការបញ្ជាក់ថា ពាក្យស្នើសុំនោះពើញលើញនិងត្រឹមត្រូវ។

ត្រូតពិនិត្យលក្ខខណ្ឌតម្រូវ និងនីតិវិធីសម្រាប់ជ្រើសរើសសាលារៀនម្ដងទៀត មុនពេលប្រគល់ពាក្យស្នើសុំនោះ។ ប្រើប្រាស់របារអូសចុះទ្បើង ដើម្បីត្រូតពិនិត្យលក្ខ័ខណ្ឌត់ម្រូវនិងនីតិវិធីដែលមានចែងនៅក្នុងពាក្យស្នើសុំត្រង់ផ្នែកឱ្យបាន<br>-ល្អិតល្អន់បំផុត។

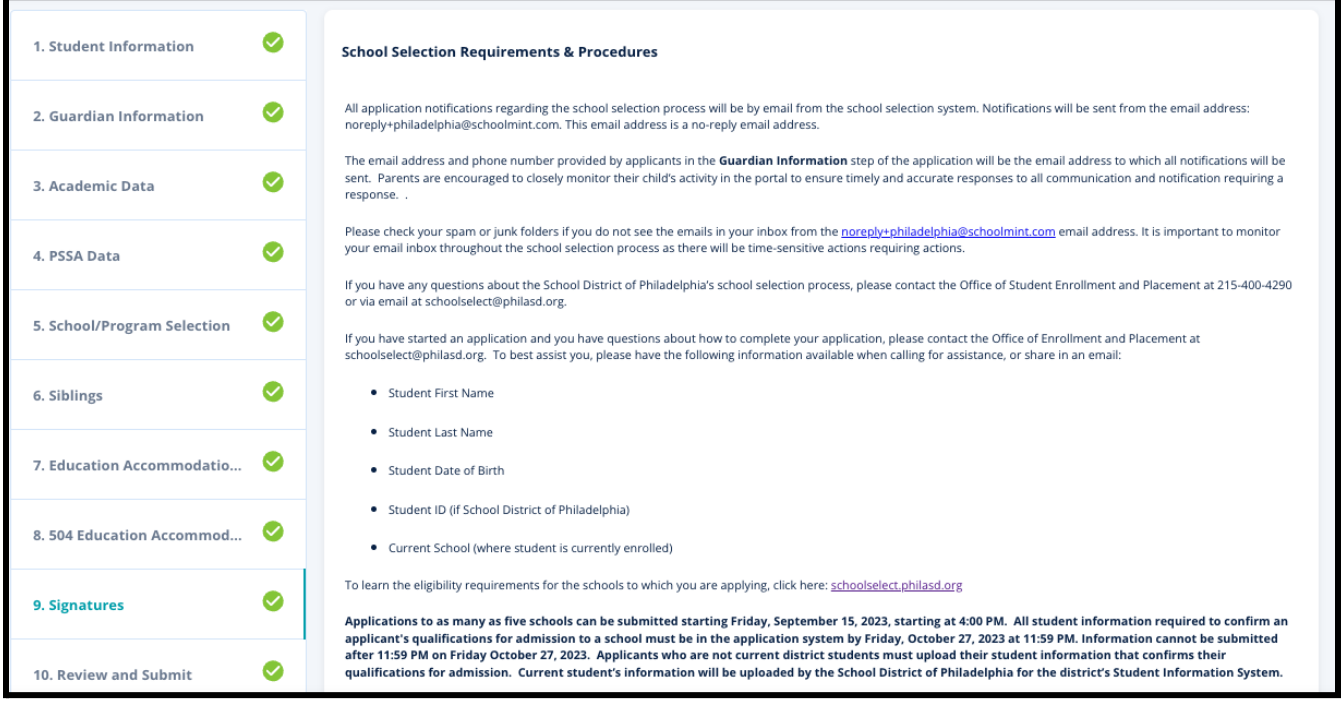

1. ត្រួតពិនិត្យឃ្លាបញ្ជាក់និងលក្ខខណ្ឌតម្រូវនិងនីតិវិធីនៃការជ្រើសរើសសាលារៀនដោយ យកចិត្តទុកដាក់។ បន្ទប់មក

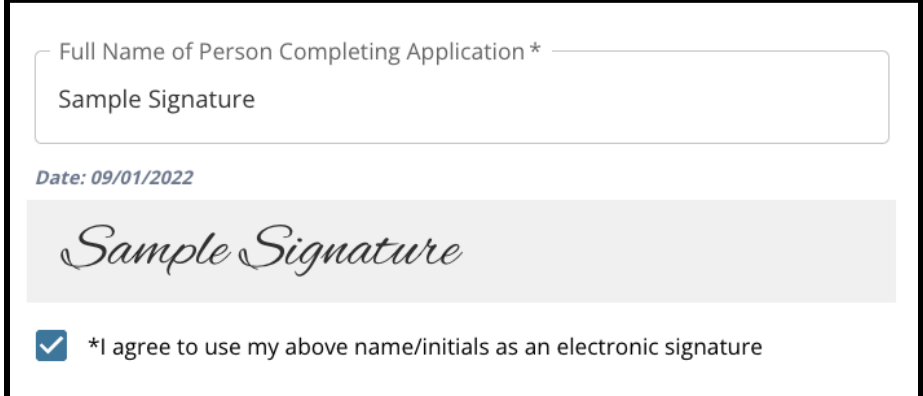

វាយបញ្ចូលឈ្មោះពេញរបស់បុគ្គលដែលបំពេញពាក្យស្នើសុំនេះទៅក្នុងចន្លោះបំពេញ ព័ត៌មាននៅខាងក្រោមនៃផ្ទាំងអេក្រង់។ ចុចប្រអប់គូសធីកនៅក្បែរឃ្លា់ថា៖ *"*ខ្ញុំយល់សបបើបស់ឈ្មះ/ហត្ថលខាបំពួញខាងលើជាហត្ថលខាអឡិចតូនិករ បស់ខ្ញុំ*"*។

2. នៅពេលអ្នករូចរាល់ដើម្បីពាក្យស្នើសុំរបស់អ្នក សូមចុចពាក្យ *"Save & Continue (រក្សាទុក & បន្ត)"* ដើម្បីបន្តទៅផ្នែកបន្ទាប់ ឬចុចពាក្យ *"Save & Exit (រក្សាទុក &* <mark>ទាកចេញ</mark>)" ដើម្បីចាកចេញពីពាក្យស្នើសុំនេះ ដើមបីតឡប់មកវិញនៅពលកយទៀត។

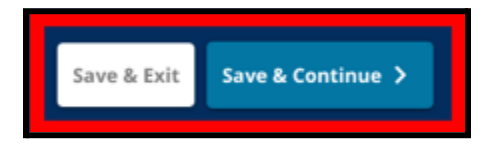

## <span id="page-48-0"></span><u>ពិនិត្យ និងប្រគល់ឯកសារ</u>

#### ពាក្យស្នើសុំត្រង់ផ្នែកនេះ ផ្ដល់ឱកាស់ដល់អ្នកដាក់ពាក្យស្នើសុំដើម្បីធ្វើការត្រូតពិនិត្យដែលពួកគេបានវាយបញ្ចូលនៅ<br>រ លែបិលាក្យស្នើសុំនោះ។

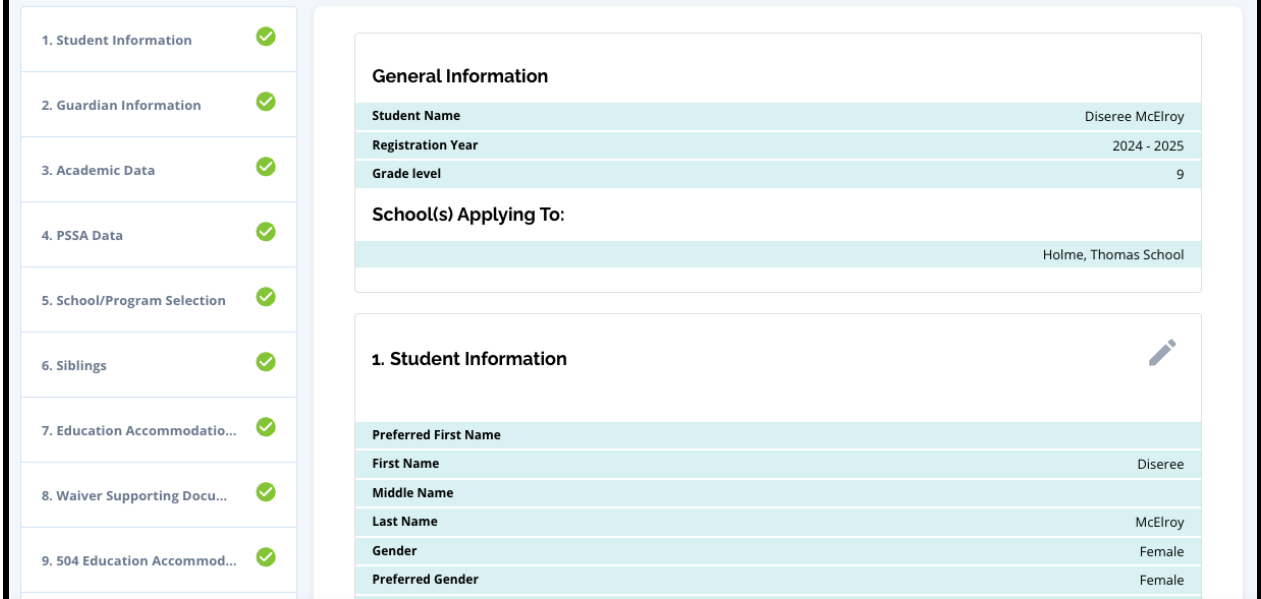

សាលារៀនដែលត្រូវបានដាក់បញ្ចូលក្នុងពាក្យស្នើសុំនោះលេចចេញមកនៅផ្នែកខាង លើនៃផ្ទាំងអេក្រង់ **ពិនិត្យ និងប្រគ័ល់ឯកសារ** នៅក្នុងផ្នែក សាលារៀនដែលបានដាក់ពាក្យស្នើសុំ។ ដើម្បីធ្វើការផ្លាស់ប្ដូរជម្រើសសាលារៀន សូមចុចផ្នកសាលារៀន/កម្មវិធីនៅក្នុងមីនុយនៅផ្នកឆ្វងនផ្ទំងអកង់។

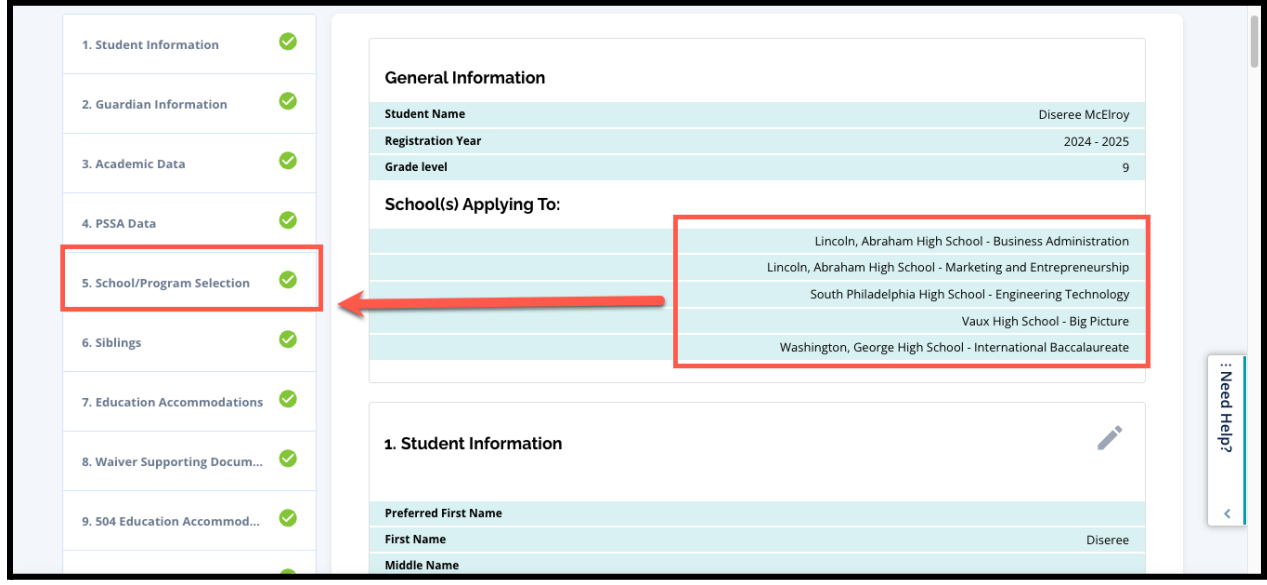

1. ដើម្បីធ្វើបច្ចុប្បន្នភាពផ្នែកផ្សេងទៀតនៃពាក្យស្នើសុំនេះ អាចចុចលើរូបខ្មដនៅជាប់ផ្នកនោះ ដោយនឹងលោតចូលទៅកាន់ពាក្យស្នើសុំត្រង់ផ្នែកនោះដោយផ្ទាល់

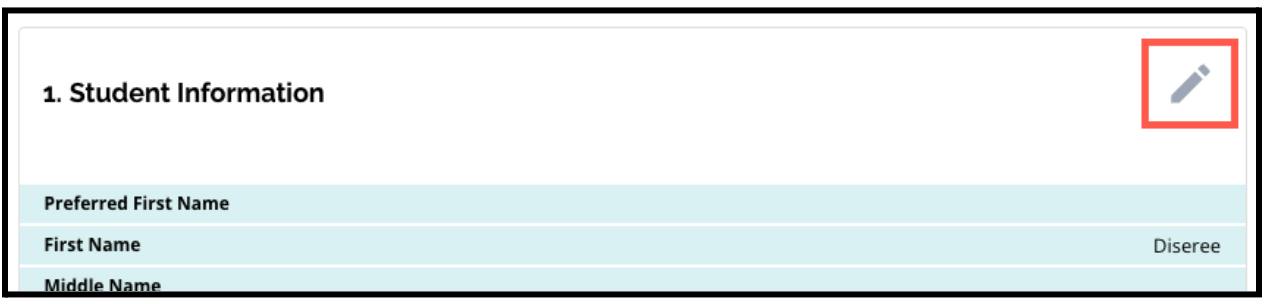

ឬចុចលើចំណងជើងនផ្នកនោះនៅក្នុងមីនុយនៅលើផ្នកខាងឆ្វងនផ្ទំងអកង់ នោះ។

2. ត្រូតពិនិត្យផ្នែកនីមួយៗនៃពាក្យស្នើសុំ ដែលលេចចេញមកទាំងស្រុងនៅលើផ្ទាំងអេក្រង់។

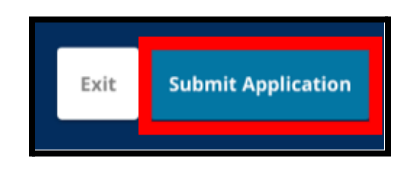

នៅពេលដែលអ្នករួចរាល់ដើម្បីធ្វើការប្រគល់ពាក្យស្នើសុំនោះ ចុចពាក្យ "*Submit Application* (*ប្រគល់ពាក្យស្នើសុំ*)" នៅខាងក្រោមនៃផ្ទាំងអេក្រង់នោះ។

## <span id="page-51-0"></span><u>បន្ទាប់ពីប្រគល់ពាក្យស្នើសុំ</u>

បន្ទាប់ពីប្រគល់ពាក្យស្នើសុំ ផ្ទាំងព័ត៌មាននៃការចុះឈ្មោះអ្នកដាក់ពាក្យស្នើសុំ នឹងផ្ទុកបញ្ចូលទិន្នន័យ។ តាមរយៈផ្ទាំងព័ត៌មានអ្នកដាក់ពាក្យស្នើសុំនោះ អ្នកនឹងអាច៖

- **•** ត្រូទ្បប់ទៅកាន់ពាក្យស្នើសុំកំពុងដំណើរការវិញ
- <u>ពិនិត្យនិងកែតម្រូវពាក្យស្នើសុំដែលបានដាក់រ</u>ួច
- ក្នុងអំឡុងដំណាក់កាលដាក់ពាកយស្នើសុំនដំណើរការជើសរើសសាលារៀន និង
- <u>ចាប់ផ្ដើមពាក្យស្នើសុំថ្មីសម្រាប់សិស្សិសាលាក្រៅមណ្ឌលសិក្សាធិការម្នាក់ទៀត</u>

## <span id="page-51-1"></span><u>ត្រឡប់ទៅកាន់ពាក្យស្នើសុំកំពុងដំណើរការវិញ</u>

ប្រសិនបើអ្នកបានរក្សាទុក និងបិទពាក្យស្នើសុំ ហើយចង់ត្រឡប់ទៅមើលពាក្យស្នើសុំនោះវិញនៅពេលក្រោយ អ្នកនឹងត្រូវឡុកចូលទៅក្នុង SchoolMint Enroll ឡើងវិញ ហើយត្រឡប់ទៅកាន់ផ្ទាំងព័ត៌មានអាណាព្យាបាល។ ស្វែងរកពាក្យស្នើសុំកំពុងដំណើរការ រួចចុចពាក្យ *"Continue (បន្ត)"* ដើម្បីបើកពាក្យស្នើសុំ។

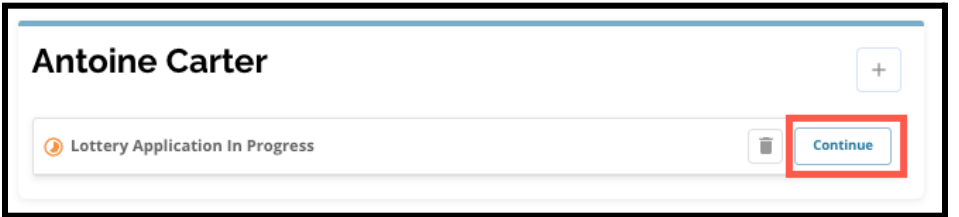

ពាក្យស្នើសុំនឹងបើកនៅក្នុងផ្នែកដែលបានបំពេញរូចក្នុងពេលថ្មីៗ នៃពាក្យស្នើសុំនេះ។ បន្តបំពេញពាក្យស្នើសុំដូចមានចែងនៅក្នុងផ្នែកធនធាននេះ។

## <span id="page-51-2"></span><u>ការត្រួតពិនិត្យនិងកែតម្រូវពាក្យស្នើសុំដែលបានដាក់រួច</u>

1. ស្វែងរកសិស្ស ដើម្បីពិនិត្យមើលឈ្មោះរបស់ពួកគេ និងរាប់ចំនួនពាក្យស្នើសុំដែលបានប្រគល់ជូនរួច។ ចុច *"View All ( មើលទាំងអស់)"* ដើម្បីពិនិត្យមើលព័ត៌មានលម្អិតពាក់ព័ន្ធនឹងពាក្យស្នើសុំដែលបានប្រគល់រួច។

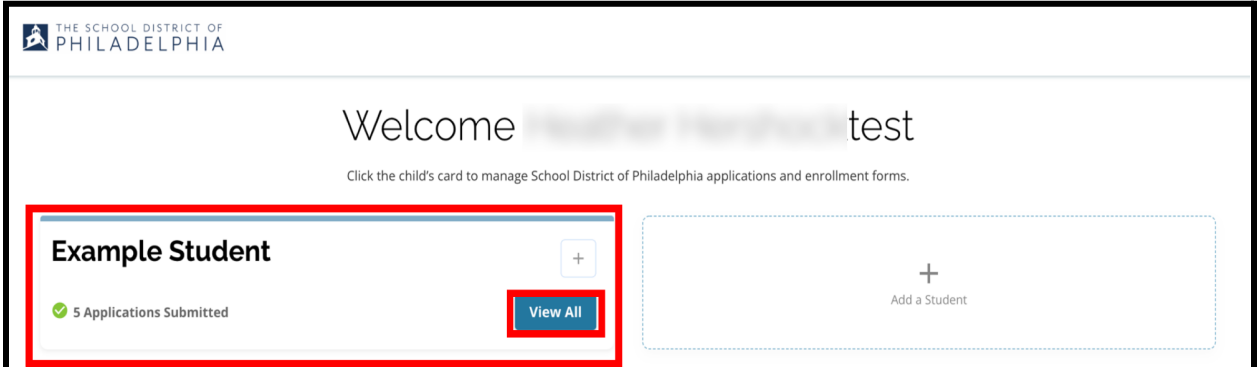

2. ពិនិត្យមើលសាលារៀន/កម្មវិធីដែលបានរួមបញ្ចូលនៅក្នុងពាក្យស្នើសុំនេះ។ ក្នុងអំឡុងកម្មវិធីដាក់ពាក្យស្នើសុំ ស្ថានភាពរបស់អ្នកដាក់ពាក្យស្នើ និងបង្ហាញថា .<br>"បានប្រគល់រួច &កំពុងចាត់ចែង"។

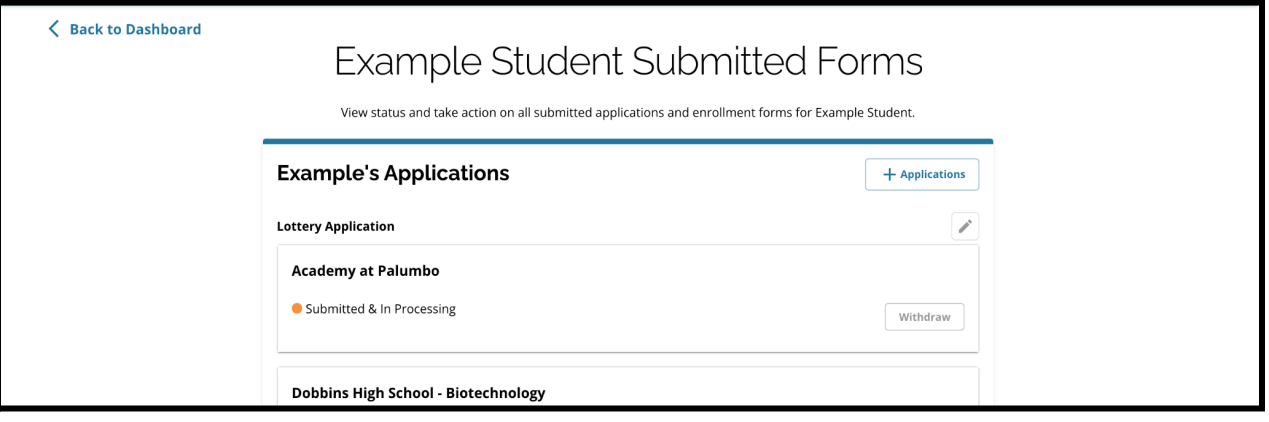

3. ចុចលើរូបខ្មៅដៃ ដើម្បីកែតម្រូវពាក្យស្នើសុំរបស់អ្នក។

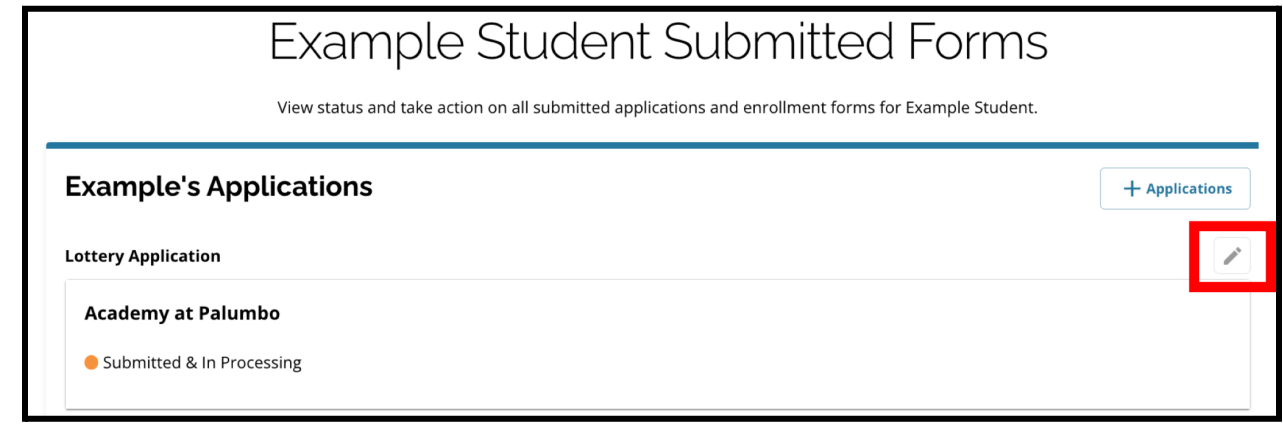

- 4. ពាក្យស្នើសុំនេះនឹងបើកចេញផ្ទាំងអេក្រង់ "ពិនិត្យ និងប្រគល់ឯកសារ" នៃពាក្យស្នើសុំនេះ។ ដើម្បីធ្វើការផ្លាស់ប្ដូរជម្រើសសាលារៀន សូមចុចផ្នែកសាលារៀន/កម្មវិធីនៅក្នុងមីនុយនៅផ្នែកឆ្វេងនៃផ្ទាំងអេក្រង់។
	- a. បន្ទប់មក ជើសរើស/អាប់ដតជមើសរបស់អ្នកផ្អកតាមសចក្ដីណនាំដលឃើញមាន

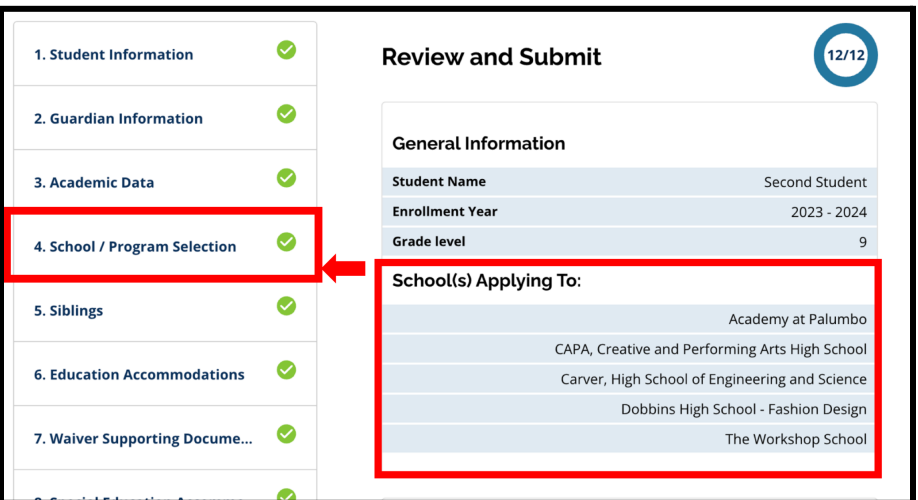

នៅទីនះ។ សូមចំណាំថា

ប្រសិនបើអ្នកបានជ្រើសរើសសាលារៀនចំនួនប្រាំហើយ អ្នកនឹងត្រូវដោះធីក (ដកចញ) ជមើសមួយចញវិញ

ដើម្បីបន្ថែមសាលារៀនថ្មីទៅក្នុងពាក្យស្នើសុំរបស់អ្នក។ *សូមកុំភ្លេចចុច "Save* & *Continue ( ក្បោទុក & បន្ត )"* 

នៅពលអ្នកបានបញ្ចប់ការផ្លស់ប្ដូររបស់អ្នករួចហើយ។ 5. ដើម្បីធ្វើបច្ចុប្បន្នភាពផ្នែកផ្សេងទៀតនៃពាក្យស្នើសុំនេះ

អាចចុចលើរូបខ្មដនៅជាប់ផ្នកនោះ

ដោយនឹងលោតចូលទៅកាន់ពាក្យស្នើសុំត្រង់ផ្នែកនោះដោយផ្ទាល់ ឬចុចលើចំណងជើងនៃផ្នែកនោះនៅក្នុងមីនុយនៅលើផ្នែកខាងឆ្វេងនៃផ្ទាំងអេក្រង់ នោះ។ *សូមកុំភ្លេចចុច "Save & Continue (រក្សាទុក & បន្ត)"* នៅពលអ្នកបានបញ្ចប់ការផ្លស់ប្ដូររបស់អ្នករួចហើយ។

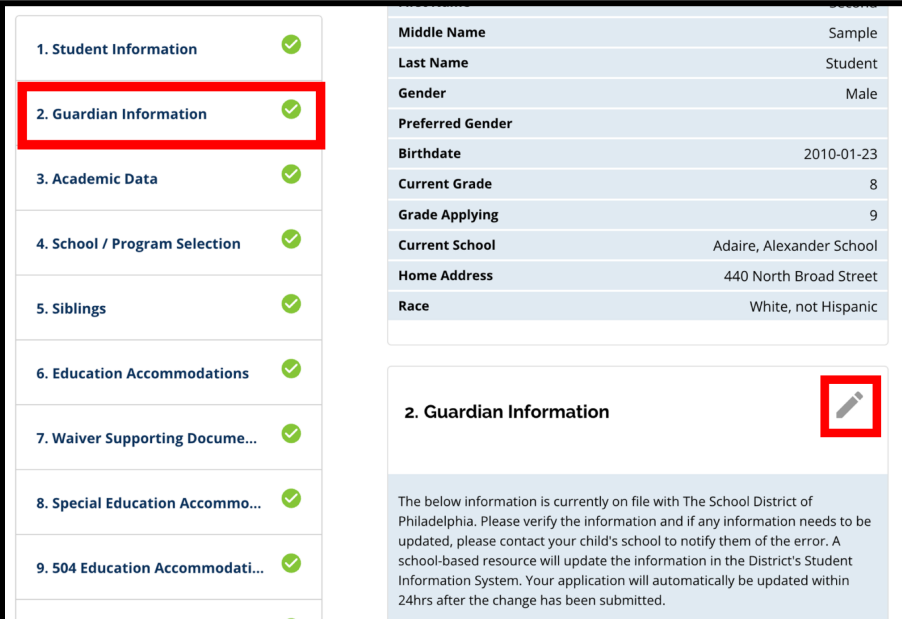

<span id="page-54-0"></span>6. ចុចផ្នែក "ពិនិត្យ និងប្រគល់ឯកសារ" នៃពាក្យស្នើសុំនេះ ហើយពិនិត្យពាក្យស្នើសុំរបស់អ្នកក្នុងរូបភាពពេញលេញ។ បន្ទាប់មក ចុច "*Submit Application (ប្រគល់ពាក្យស្នើសុំ)*" នៅផ្នែកខាងក្រោមនេះផ្ទាំងអេក្រង់នេះ។

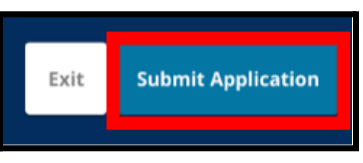

## ចាប់ផ្ដើមពាក្យស្នេស្ដថ្មីសម្រាប់សិស្សសាលាមិនមេនមណ្ឌលសិក្សាធិការ

ដើម្បីចាប់ផ្ដើមពាក្យស្នើសុំថ្មីសម្រាប់សិស្សក្រៅមណ្ឌលសិក្សាធិការ ចុច "*Add a Student* (បន្ថមសិសស)*"*។

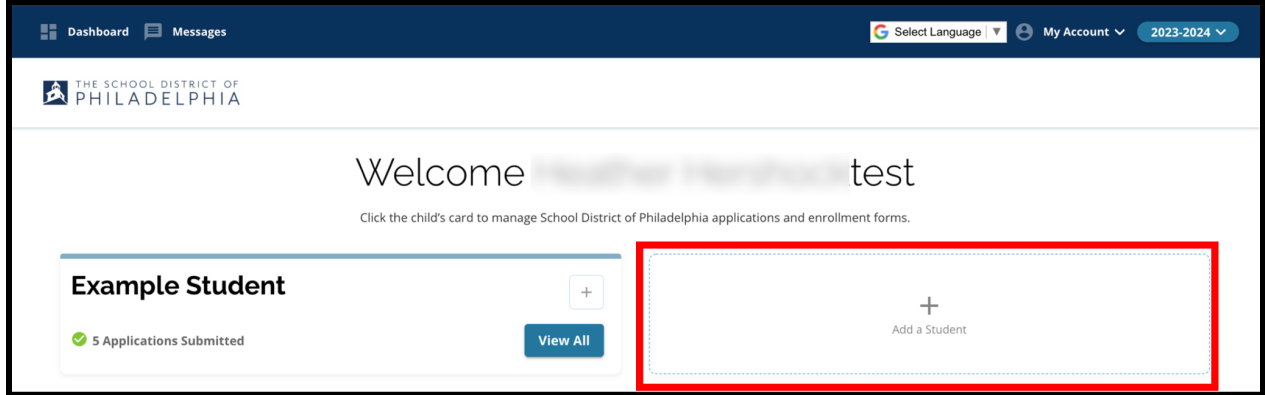

ផ្ទាំងអេក្រង់ចាប់ផ្ដើមនឹងបើក។ ត្រឡប់ទៅកាន់ផ្នែក <u>បង្កើតពាក្យស្នើស</u>ុំ ដើម្បីអនុវត្តដំណើរការពាក្យស្នើសុំសម្រាប់សិស្សសាលាក្រៅមណ្ឌលសិក្សាធិការម្នាក់ទៀត។

# <span id="page-55-0"></span><u>ការផ្លាស់ប្តូរភាសានៅក្នុងពាក្យស្នើសុំ</u>

1. ដើម្បីធ្វើការផ្លាស់ប្ដូរភាសាដែលបង្ហាញនៅក្នុងពាក្យស្នើសុំ បើកបញ្ជី *"Select Language ( ជ្រើសំរើសភាសា )"* នៅក្នុងជ្រុងខាងស្ដាំផ្នែកខាងលើនៃផ្ទាំងអេក្រង់នេះ។

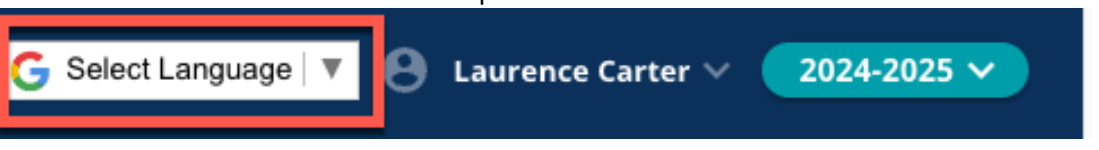

2. ជើសរើសភាសាដលចង់បានពីបញ្ជីនះ។

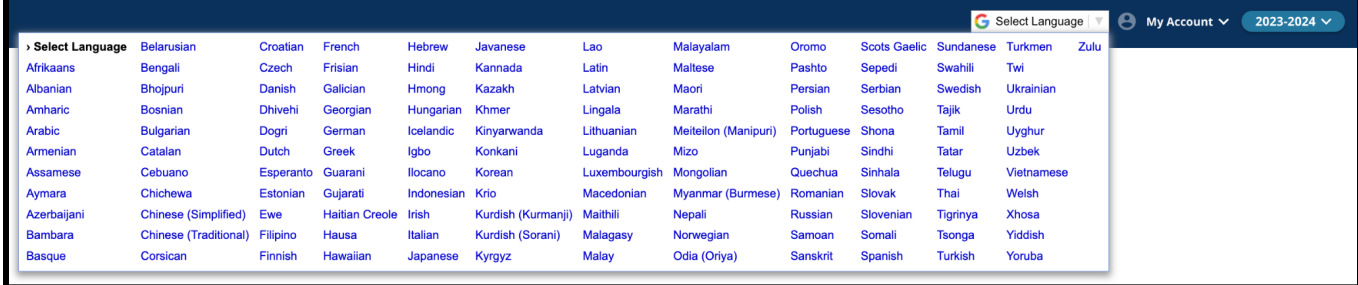

3. ពាក្យស្នើសុំនេះ នឹងលេចចេញជាភាសាដែលបានជ្រើសរើសនៅក្នុងមីនុយបញ្ជីទម្លាក់ចុះក្រោម។